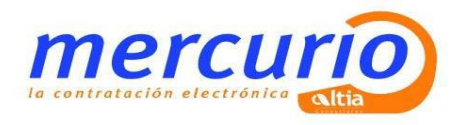

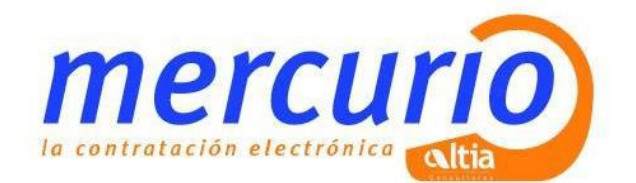

**Requisitos Técnicos y Configuración** LICITADORES

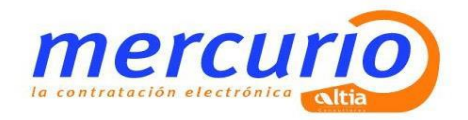

# **Índice**

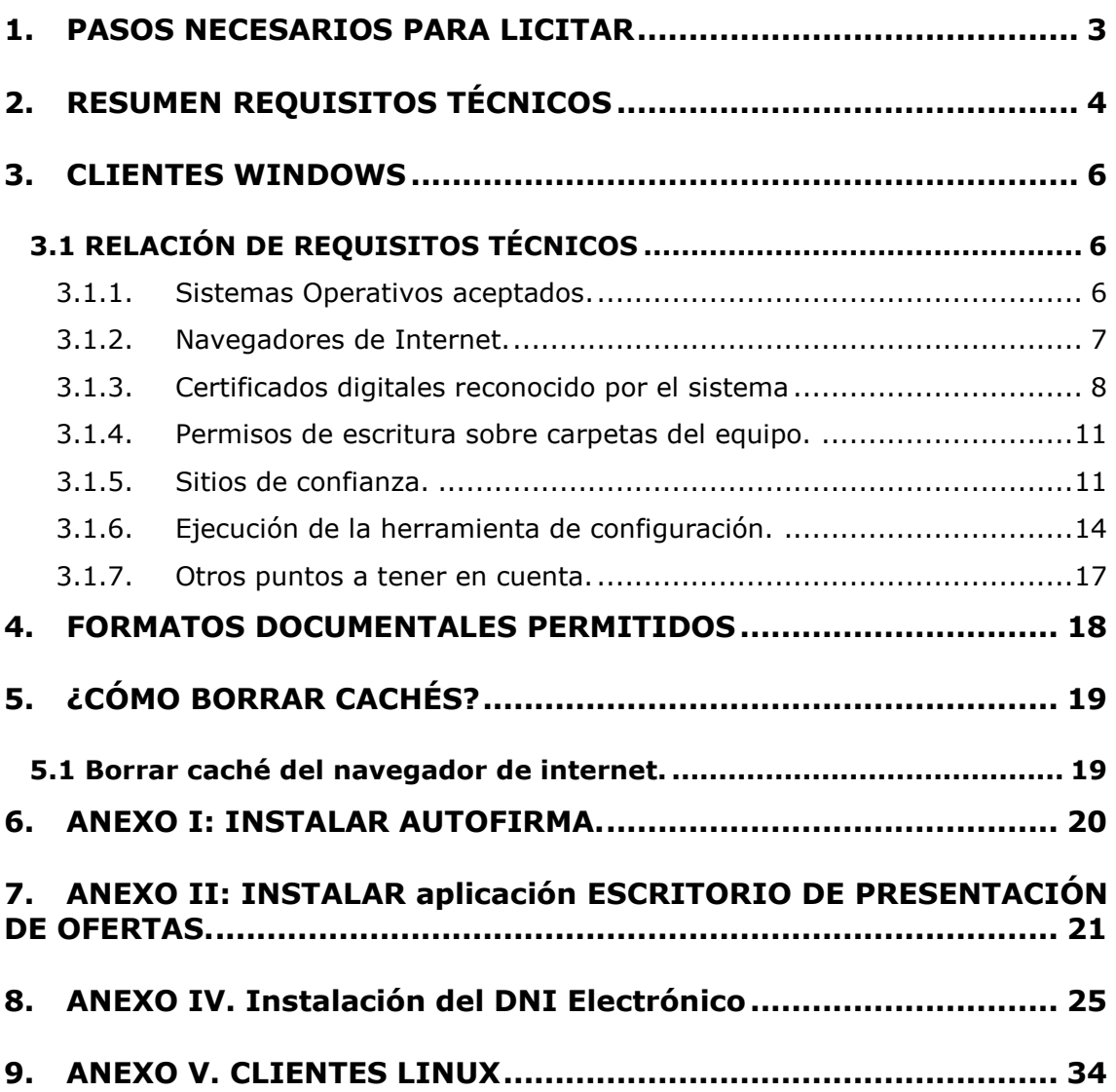

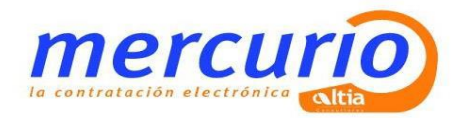

# <span id="page-2-0"></span>**1. PASOS NECESARIOS PARA LICITAR**

Pasos necesarios para que su empresa esté preparada para licitar electrónicamente:

**X** Identificar a las personas de su empresa que van a participar en los procesos de licitación electrónica.

**X** Contar con un Certificado Electrónico reconocido por la Plataforma e instalado en el Navegador.

Los Certificados Digitales de las Autoridades de Certificación (CAs) actualmente admitidos son:

- FNMT.
- DNI Electrónico.
- Camerfirma.
- Firma profesional.

Los certificados digitales instalados en el navegador de internet del ordenador, que se va a utilizar para realizar la firma y envío de la oferta, debe tener tanto la parte pública como la parte privada.

 **Cualquier certificado admitido por esta Plataforma deberá tener asociado siempre una persona física.** 

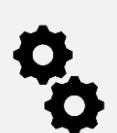

**X** Configuración del ordenador con los requisitos técnicos específicos e instalación del software requerido.

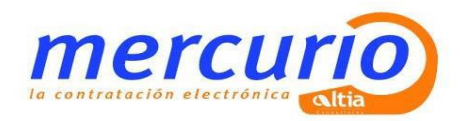

# <span id="page-3-0"></span>**2. RESUMEN REQUISITOS TÉCNICOS**

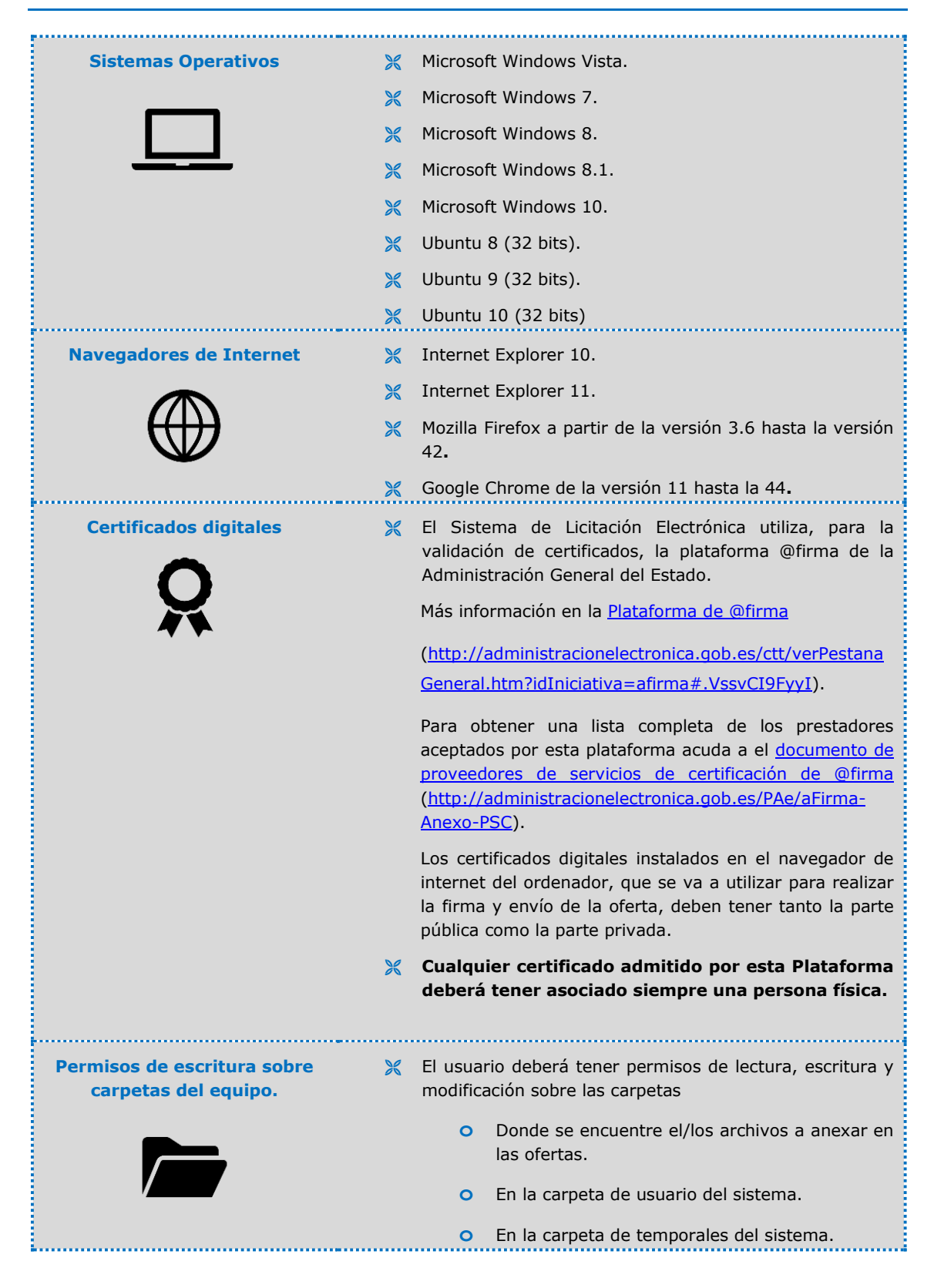

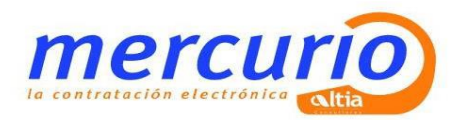

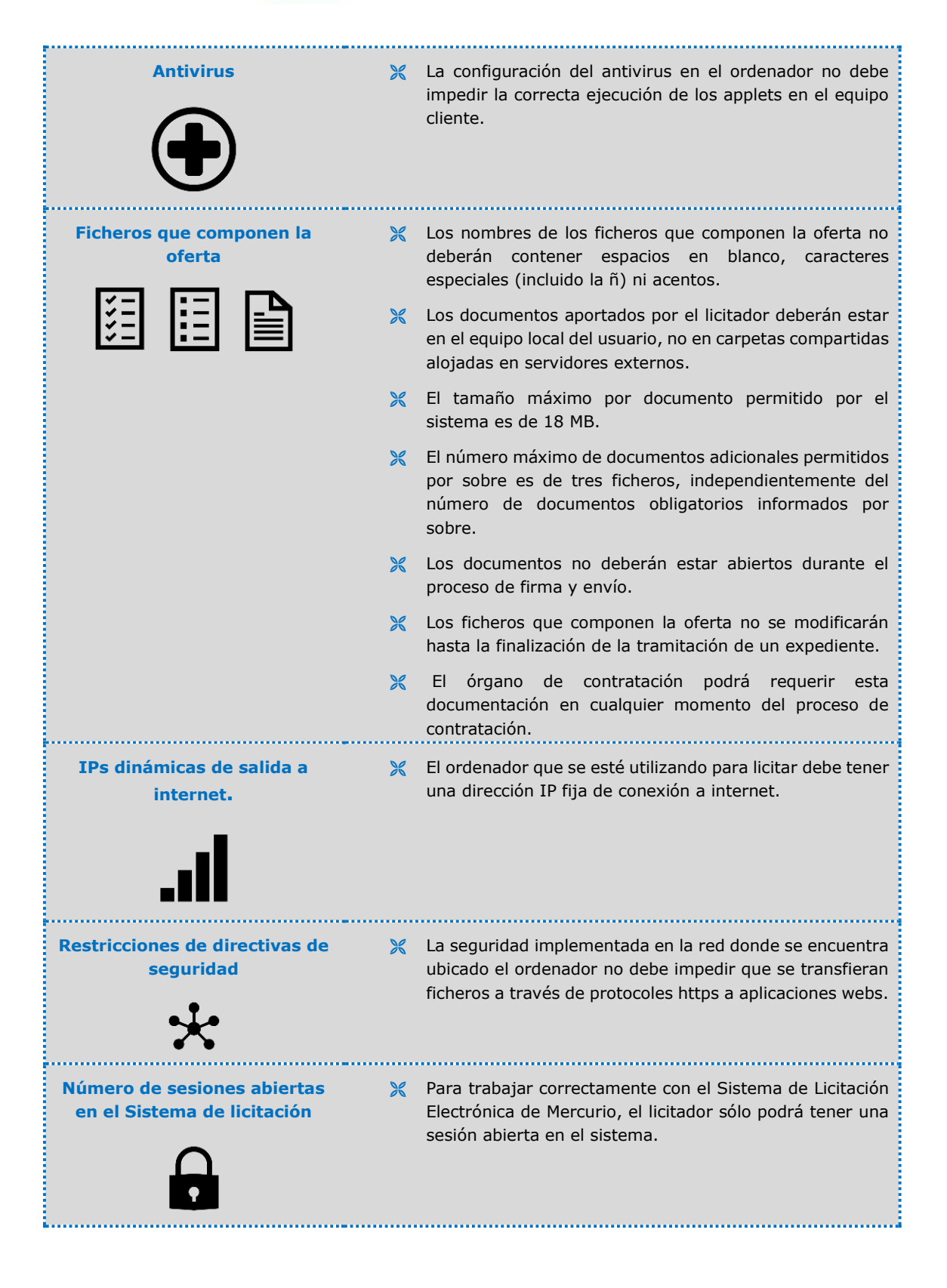

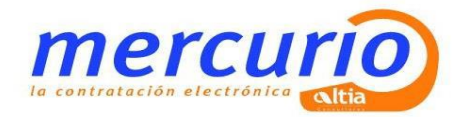

### <span id="page-5-0"></span>**3. CLIENTES WINDOWS**

# <span id="page-5-1"></span>**3.1 RELACIÓN DE REQUISITOS TÉCNICOS**

### <span id="page-5-2"></span>**3.1.1. Sistemas Operativos aceptados.**

- Microsoft Windows: Vista, 7, 8, 8.1 y 10.
- Ubuntu 8, 9, 10.

Para comprobar el sistema operativo del ordenador ir a inicio/panel de control/sistema.

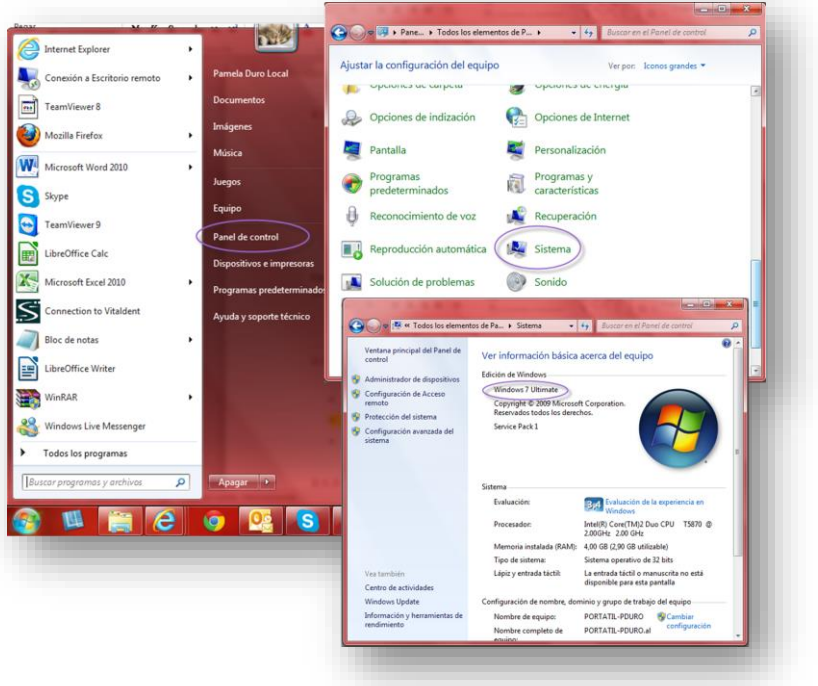

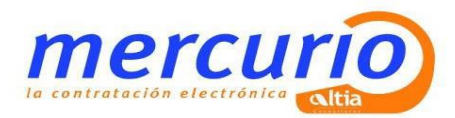

### **3.1.2. Navegadores de Internet.**

<span id="page-6-0"></span>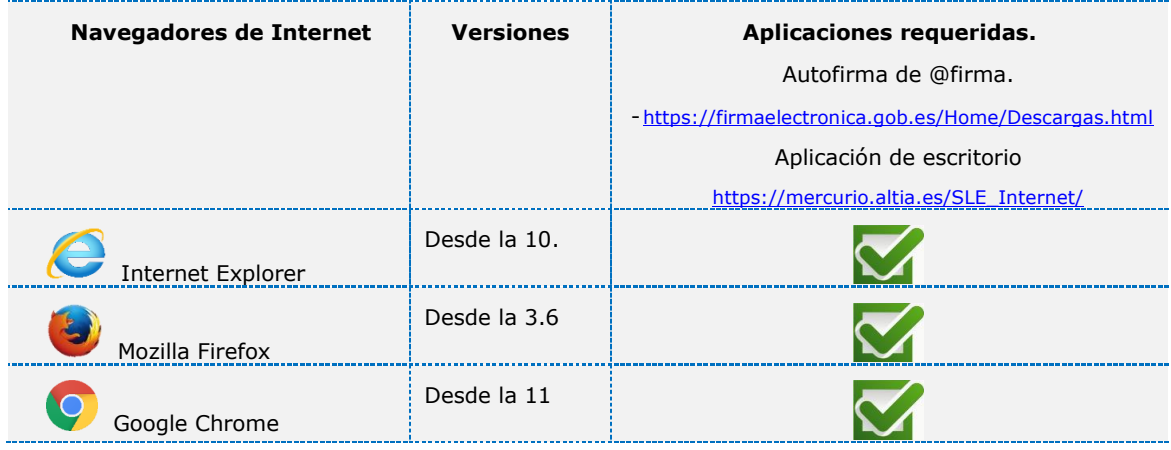

Microsoft Internet Explorer a partir de la versión 10.

Para comprobar la versión de Internet Explorer, abrir un explorador y pulsar en el menú ayuda/acerca de Internet Explorer.

Mozilla Firefox a partir de la versión 3.6 **hasta la versión 42**.

Para comprobar la versión de Firefox, abrir Firefox y pulsar en ayuda/acerca de Firefox

Google Chrome de la versión 11 **hasta la 44**

Para comprobar la versión, abrir Chrome y pinchar en el botón superior derecho/Información de Google Chrome.

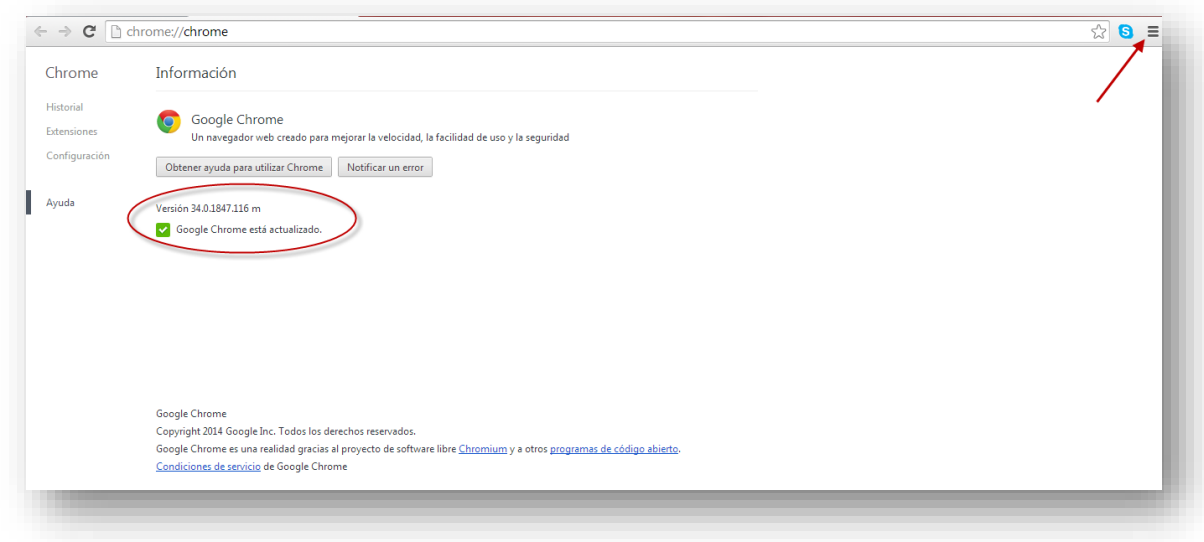

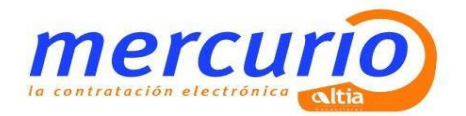

#### **3.1.3. Certificados digitales reconocido por el sistema**

<span id="page-7-0"></span>Este Sistema de Licitación Electrónica utiliza, para la validación de certificados, la plataforma @firma de la Administración General del Estado. Más información en la Plataforma de [@firma](http://administracionelectronica.gob.es/ctt/verPestanaGeneral.htm?idIniciativa=afirma#.WjOagFSdWu5)

[\(http://administracionelectronica.gob.es/ctt/verPestanaGeneral.htm?idIniciativa=afi](http://administracionelectronica.gob.es/ctt/verPestanaGeneral.htm?idIniciativa=afi%20rma#.VssvCI9FyyI)  rma - [.VssvCI9FyyI\)](http://administracionelectronica.gob.es/ctt/verPestanaGeneral.htm?idIniciativa=afi%20rma#.VssvCI9FyyI).

Para obtener una lista completa de los prestadores aceptados por esta plataforma acuda a el documento de proveedores de servicios de certificación de @firma [\(http://administracionelectronica.gob.es/PAe/aFirma-Anexo-PSC\).](http://administracionelectronica.gob.es/PAe/aFirma-Anexo-PSC))

#### **Cualquier certificado admitido por esta Plataforma deberá tener asociado siempre una persona física.**

Para comprobar en **Internet Explorer** la entidad emisora de los certificados, habrá que realizar los siguientes pasos:

- Abrir Internet Explorer
- Acceder al menú herramientas/opciones de Internet/pestaña contenido/certificados.

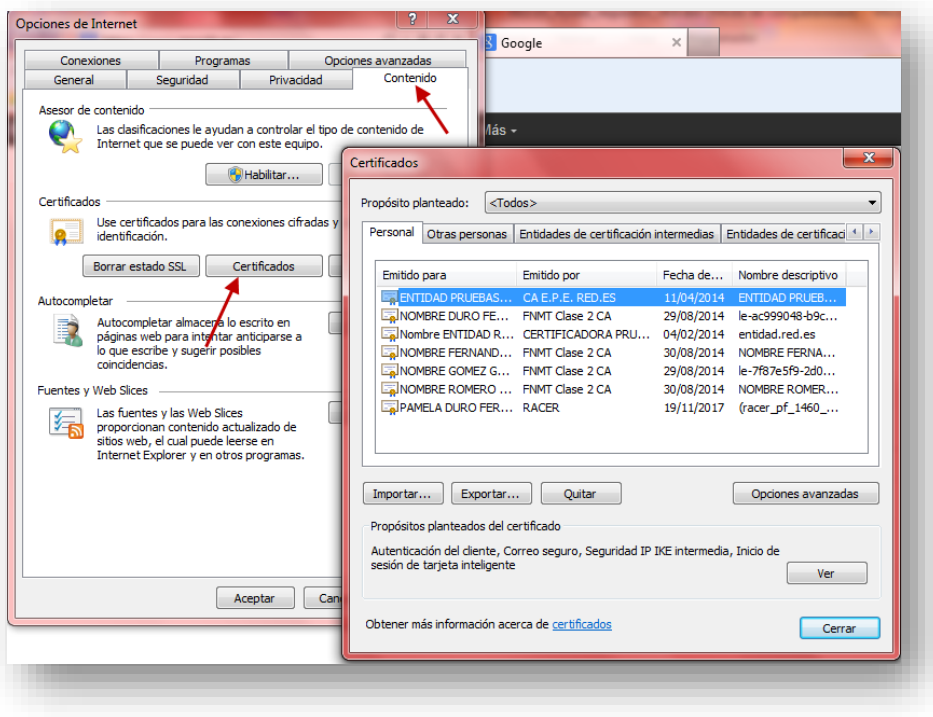

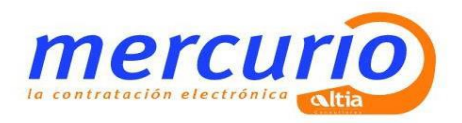

- Hacer doble clic encima del certificado correspondiente y aparecerá la siguiente pantalla donde viene detallada la entidad emisora valida del certificado, en este caso, AC FNMT Usuarios.

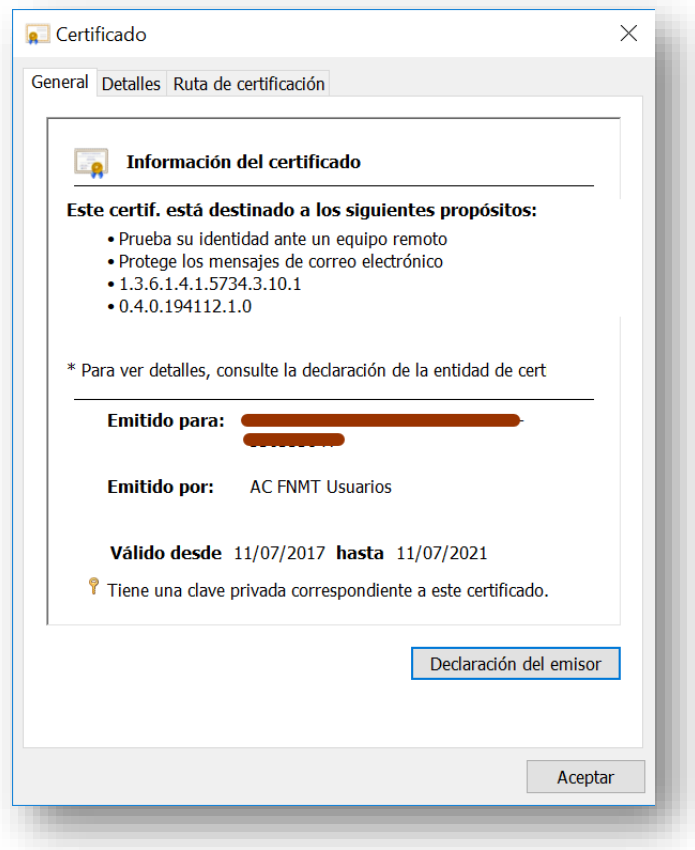

Para comprobar en **Firefox** la entidad emisora del certificado, habrá que realizar los siguientes pasos:

- Abrir el navegador desde Firefox
- Acceder al menú herramientas/opciones/privacidad y seguridad/certificados/ver certificados

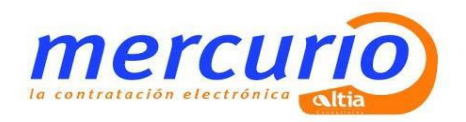

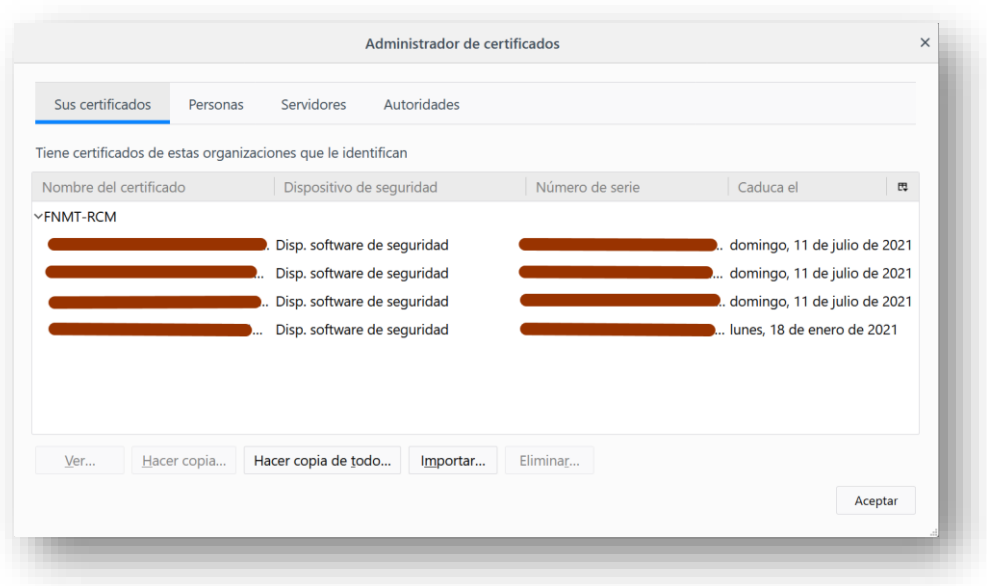

- Hacer doble click encima del certificado correspondiente y aparecerá la siguiente pantalla donde viene detallada la entidad emisora valida del certificado, en este caso, AC FNMT Usuarios.

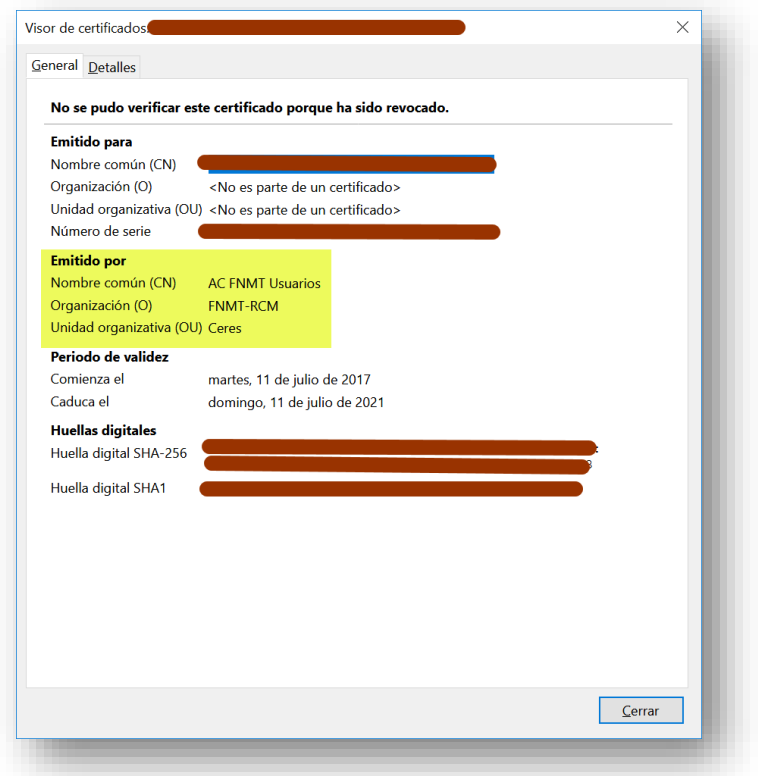

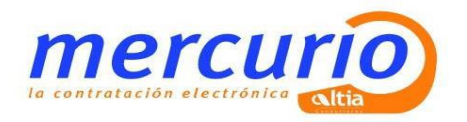

**Para utilizar el DNIe** tendrá que instalar previamente el modulo criptográfico, en el **anexo II** de este documento podrá encontrar las instrucciones para la instalación.

### <span id="page-10-0"></span>**3.1.4. Permisos de escritura sobre carpetas del equipo.**

- El usuario deberá tener permisos de lectura, escritura y modificación sobre las carpetas
	- o Donde se encuentre el/los archivos a anexar en las ofertas.
	- o En la carpeta de usuario del sistema.
	- o En la carpeta de temporales del sistema.

Si se tiene restringido el acceso a las funciones de administración requeridas para realizar los cambios que se indican, contacte con el administrador de sistema de su empresa.

En algunos de los casos, las restricciones provocan que el sistema no pueda ejecutar algunos de los comandos requeridos.

### <span id="page-10-1"></span>**3.1.5. Sitios de confianza.**

#### **Para navegador Internet Explorer**

Incluir las siguientes direcciones en los sitios de confianza de Internet Explorer;

- <https://mercurio.altia.es/>
- <http://mercurio.altia.es/>

Para ello habrá que seguir los siguientes pasos:

- 1) Se deberá abrir una ventana de Microsoft Internet Explorer.
- 2) A continuación, seleccionaremos Herramientas > Opciones de Internet > Pestaña Seguridad.

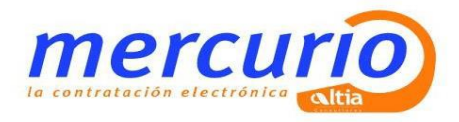

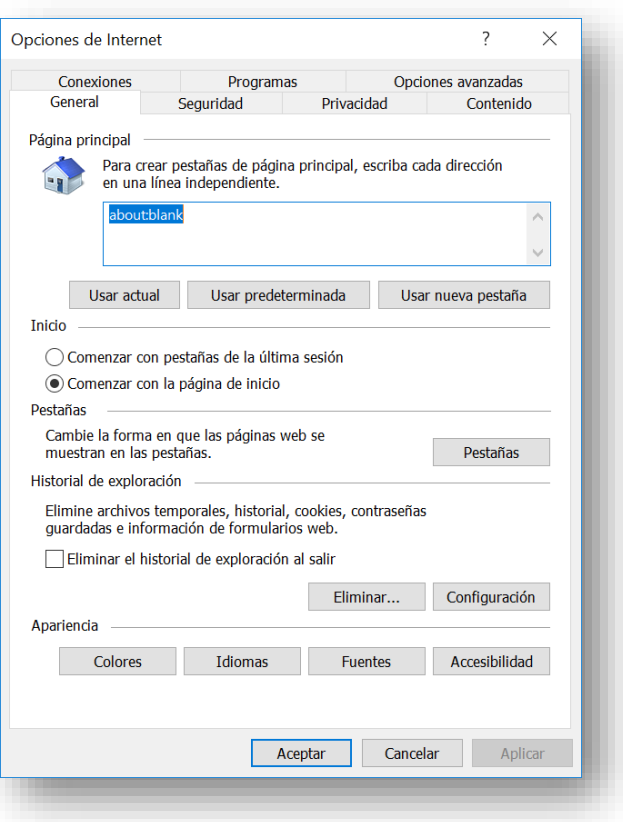

3) Se deberá pulsar sobre la opción, "Sitios".

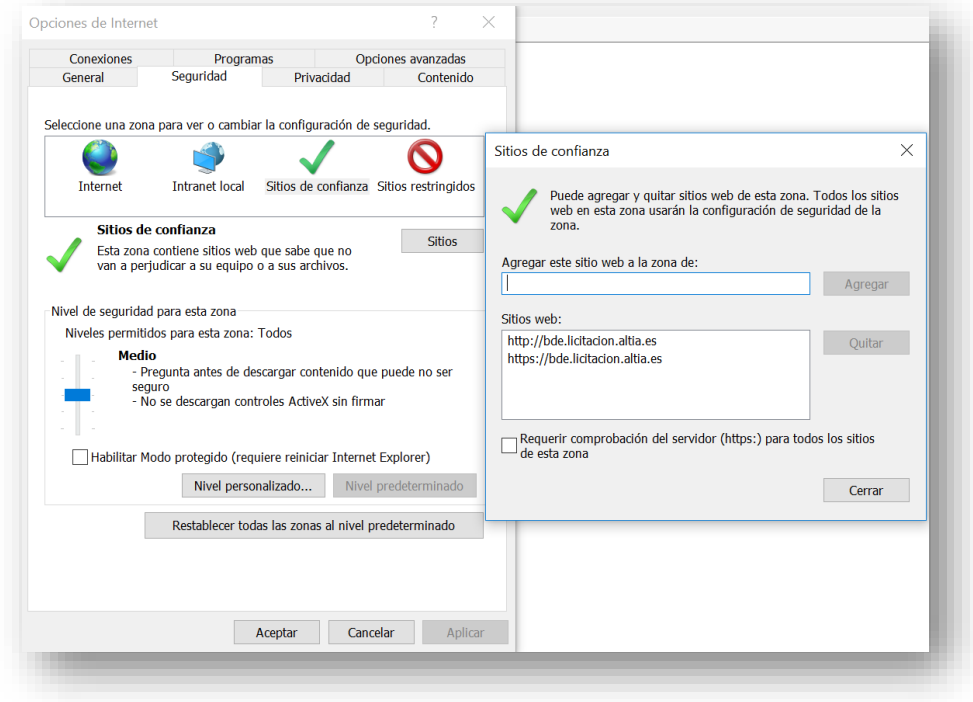

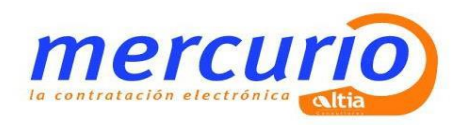

- 4) Se deschequeará la opción "Requerir comprobación del servidor (https:) para todos los sitios de esta zona", posteriormente se irán introduciendo una a una las direcciones y se pulsará en el botón "Agregar". Una vez introducidas las direcciones cerrar esta pantalla.
- 5) Una vez realizada esta operación, deberá bajarse el nivel de seguridad para los sitios de confianza, para ello pinchar en el botón "nivel personalizado" y en el combo restablecer configuración personal, seleccionar el nivel mediobajo o bajo.

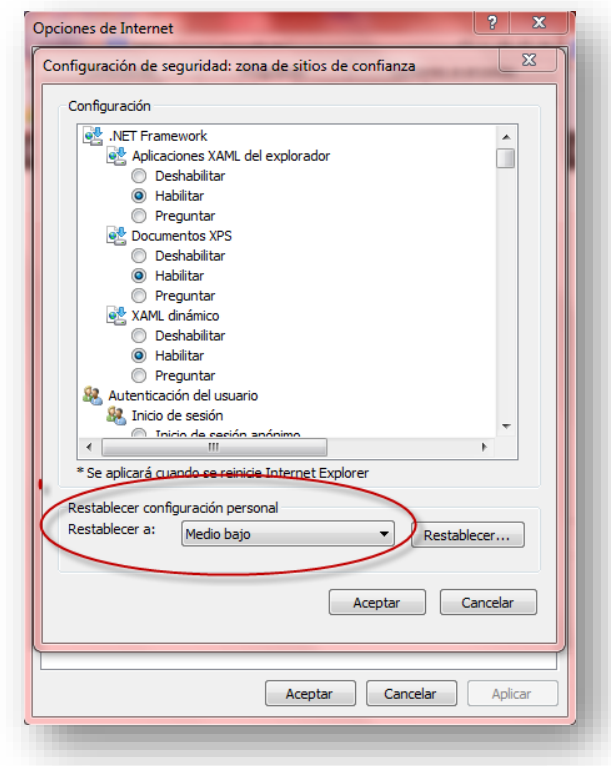

6) En esta misma pantalla el parámetro "Herramientas"-> "Seguridad" -> "Internet" -> "Nivel Personalizado" -> "Miscelánea" -> "Mostrar contenido Mixto" debe tener el valor "Habilitar"

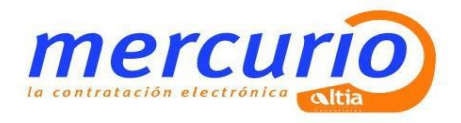

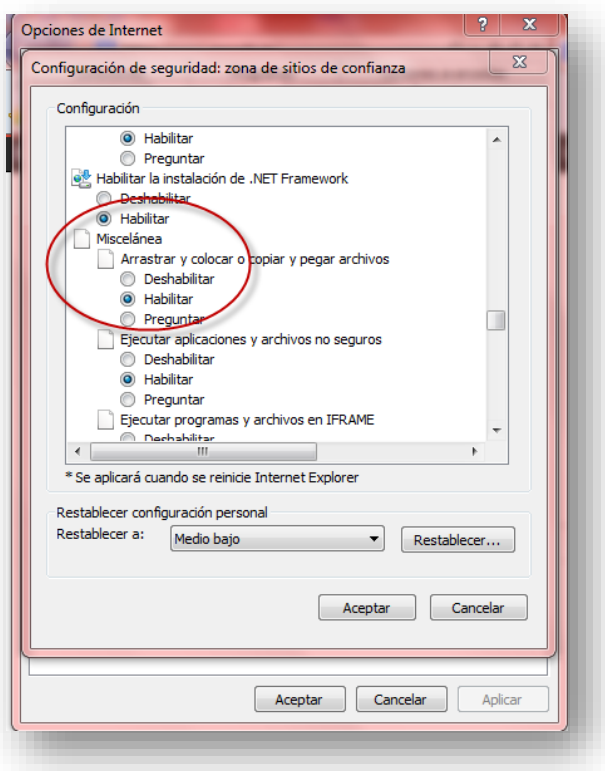

### <span id="page-13-0"></span>**3.1.6. Ejecución de la herramienta de configuración.**

Para ejecutar la herramienta configuradora habrá que seguir los siguientes pasos;

- 1) Acceder a la Plataforma [\(https://mercurio.altia.es/SLE\\_Internet/\)](https://mercurio.altia.es/SLE_Internet/)
- 2) En la pantalla principal desplegar el menú Ayuda y pulsar sobre "Herramienta configuradora del sistema"

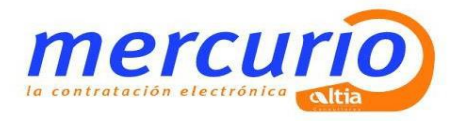

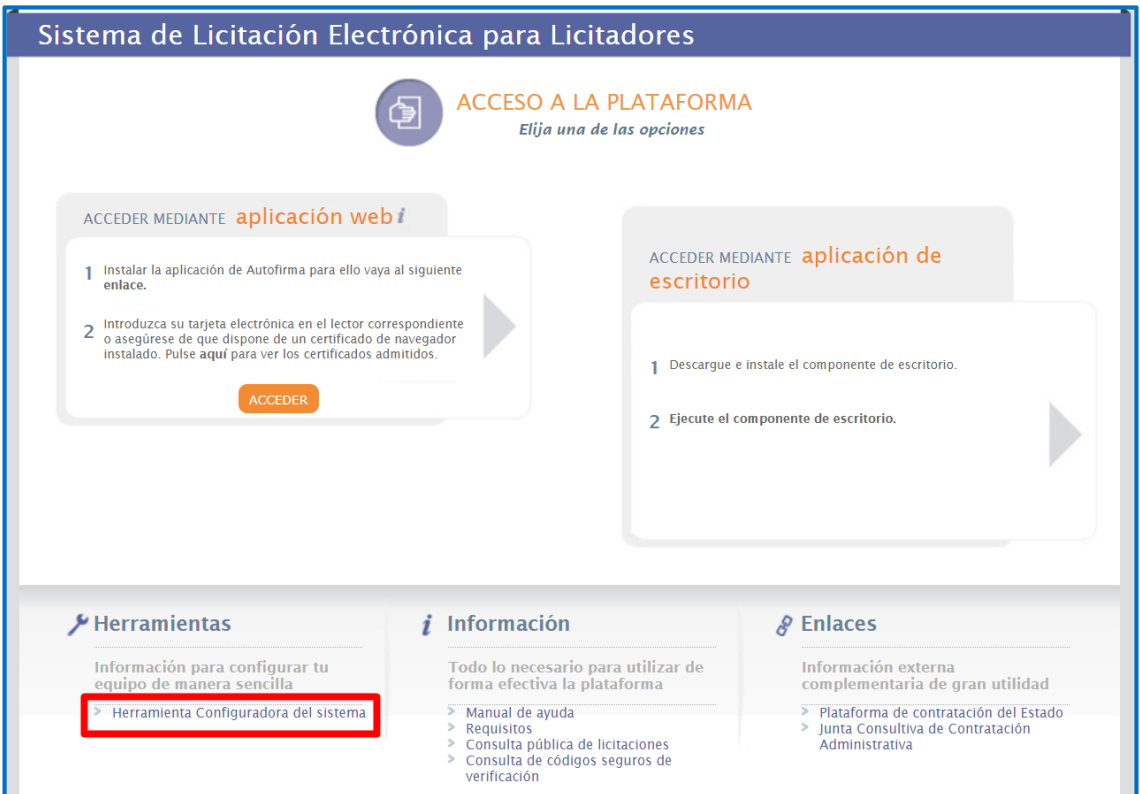

3) Al pulsar sobre el link, aparecerá el primer paso

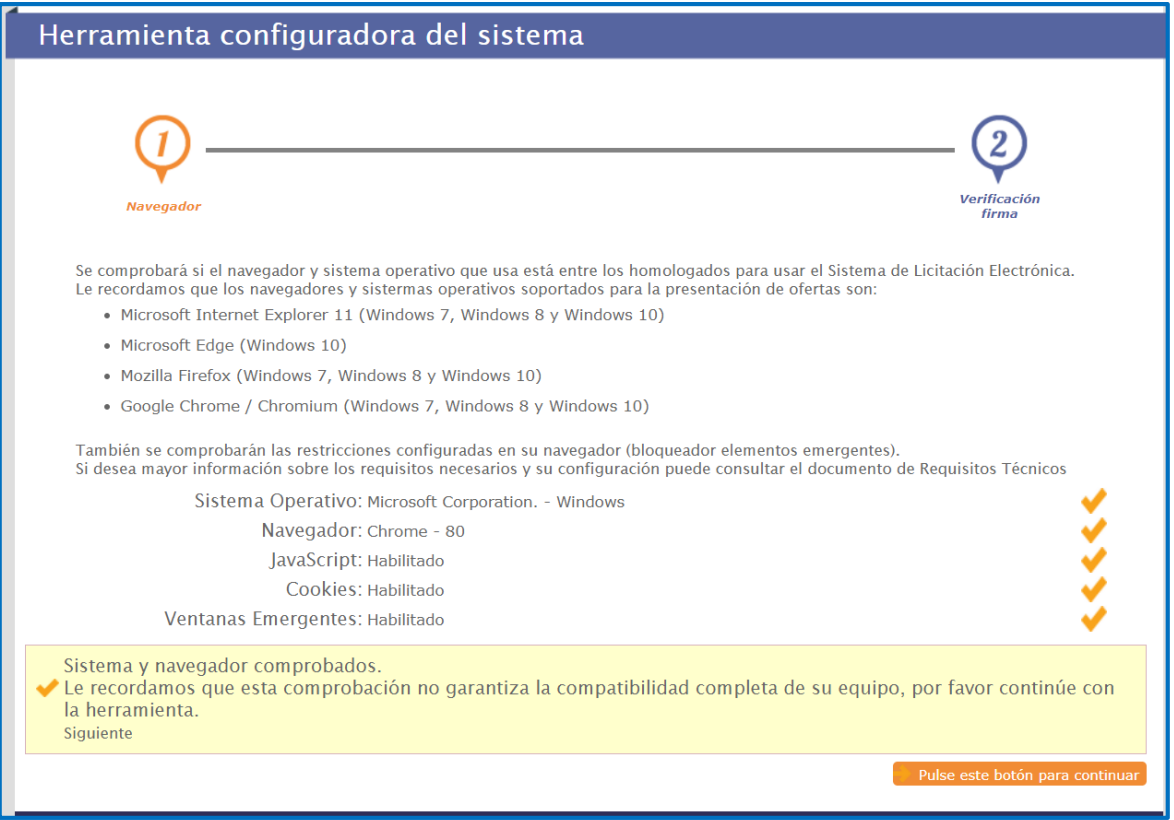

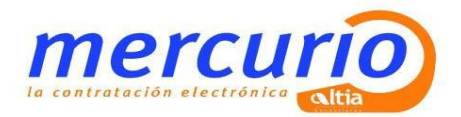

4) En el paso 2 del Asistente de configuración, se realizará una prueba de firma.

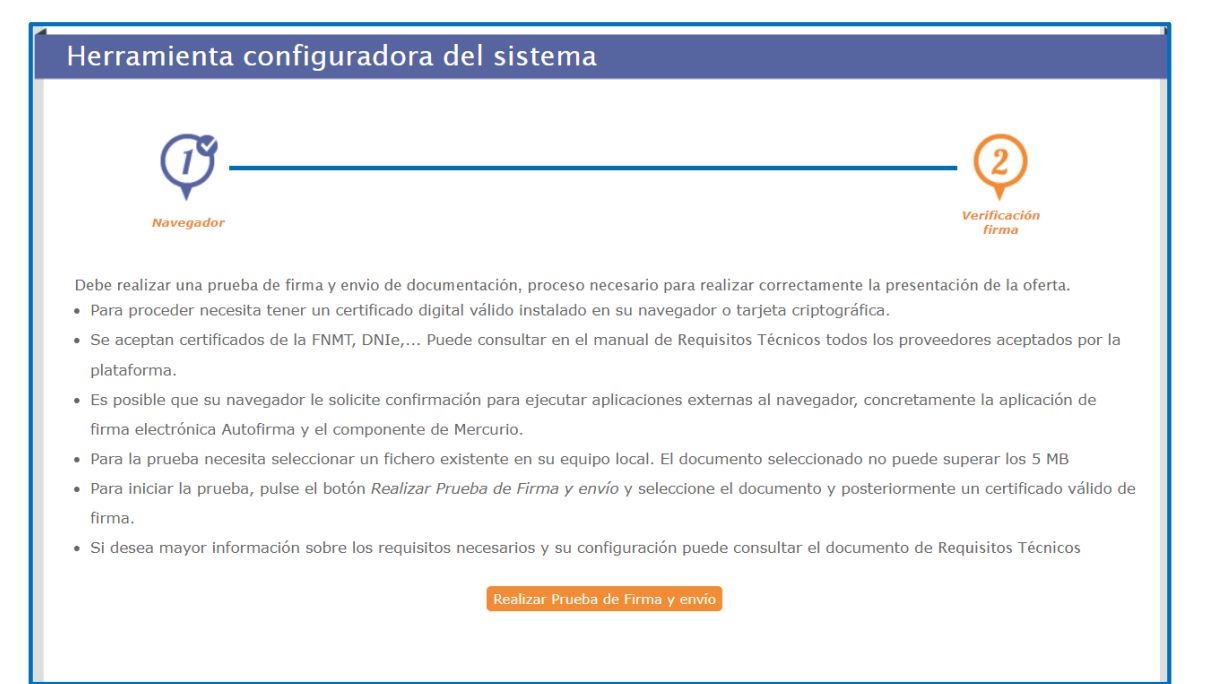

5) Resultado de la prueba de verificación de firma.

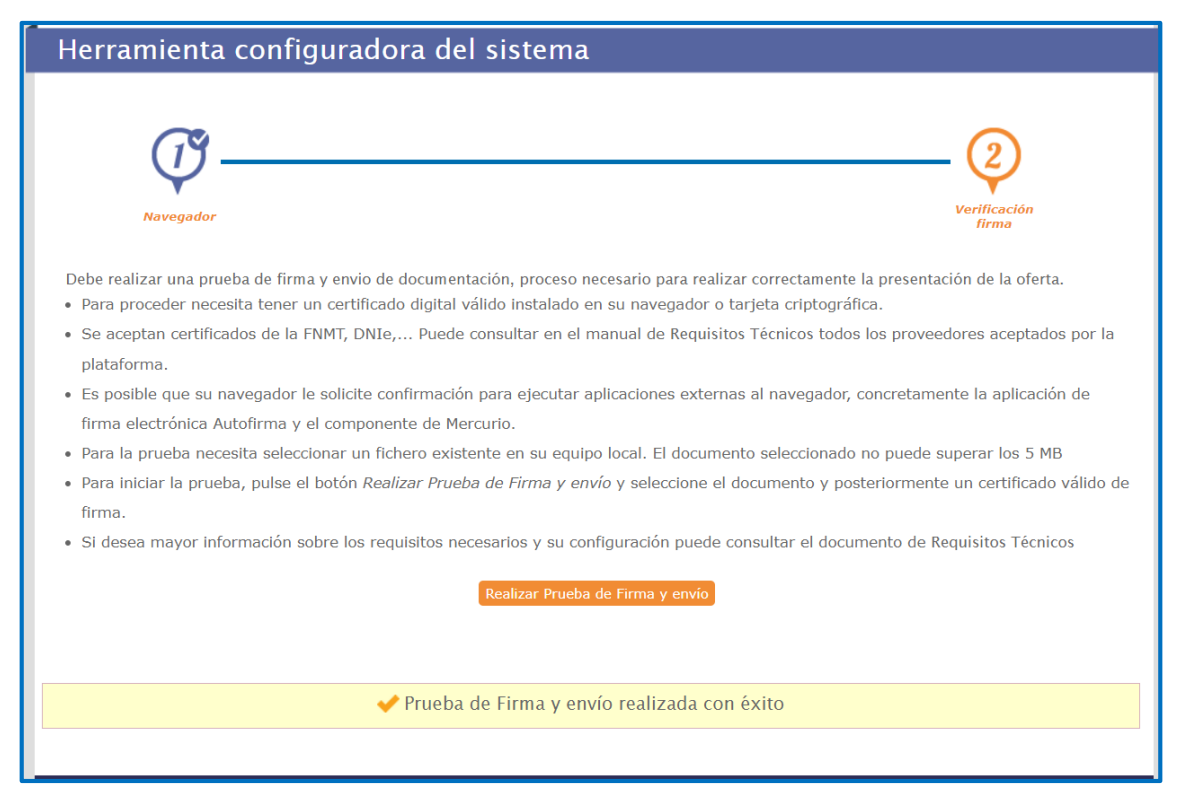

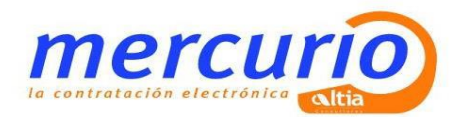

### <span id="page-16-0"></span>**3.1.7. Otros puntos a tener en cuenta.**

- **Los puertos TCP que necesariamente deben estar abiertos** para poder licitar electrónicamente son (se comprobarán al pasar la herramienta configuradora);
	- o 80. Este puerto es muy posible que esté abierto. Es el puerto por defecto usado para navegar por internet.
	- o 443. La seguridad para el uso del protocolo SSL, Secure Socket Layer.
- El usuario deberá tener **permisos de lectura, escritura y modificación sobre la carpeta usuario del sistema**. Para comprobarlo tendrá que acceder al equipo / disco local (C:) / carpeta usuarios (users) / botón derecho propiedades.

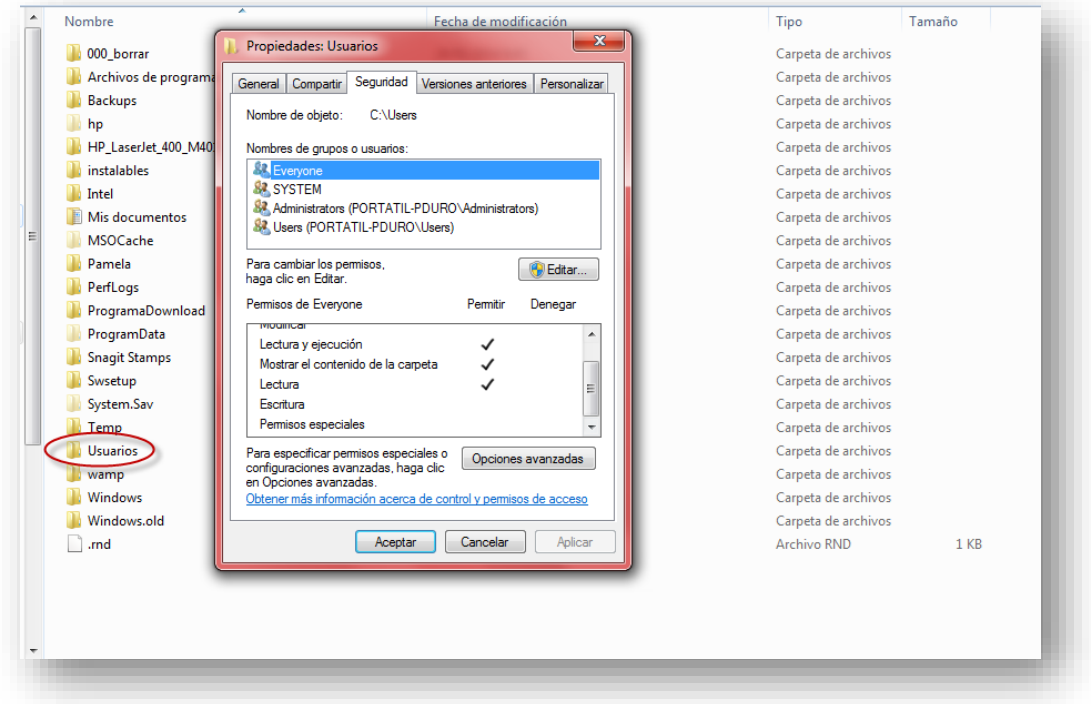

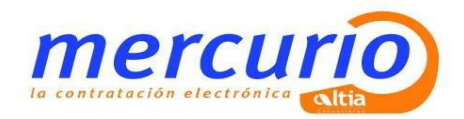

### <span id="page-17-0"></span>**4. FORMATOS DOCUMENTALES PERMITIDOS**

Los formatos de los documentos que son permitidos en la aplicación son los que a continuación se pasan a listar.

ppsx

 $\_$  , and the state of the state of the state of the state of the state of the state of the state of the state of the state of the state of the state of the state of the state of the state of the state of the state of the

- pdf • pptx
- doc • pptm
- docx
	- ppsm
- $\bullet$  jpg • potx
- xls sldx
- xlsx sldm
- zip

• rtf

- $\n\rightharpoonup$  ppt
- pptx
- $\bullet$  tiff
- bmp
- 7zip
- xlsx
- docx
- xsig
- $\bullet$  odt
- $\bullet$  ods
- $\bullet$  odp
- $\bullet$  sxw
- sdw
- abw
- rar
- docm
- xlsm
- xltx
- xlsb

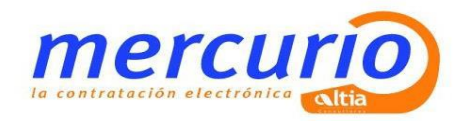

# <span id="page-18-0"></span>**5. ¿CÓMO BORRAR CACHÉS?**

### <span id="page-18-1"></span>**5.1 Borrar caché del navegador de internet.**

Para borrar la caché del navegador Internet Explorer habrá que seguir los pasos que a continuación se indican:

- 1. Abrir el navegador de internet: Internet Explorer.
- 2. Seleccionar la siguiente opción de menú del navegador: "Herramientas > Opciones de Internet".
- 3. A continuación, en la pestaña "General" de las opciones de internet, seleccionar el botón "Eliminar" del "Historial de navegación".
- 4. Una vez dentro de la opción "Eliminar el historial de exploración" pulsar el botón "Eliminar".

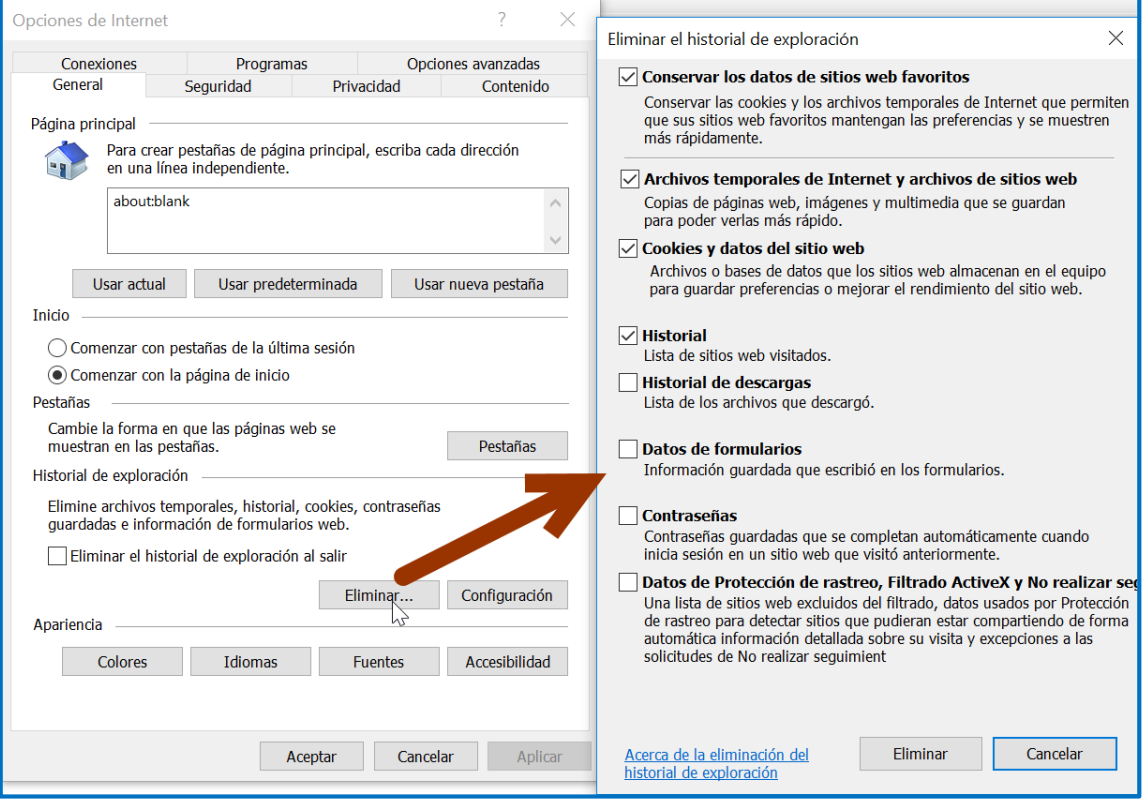

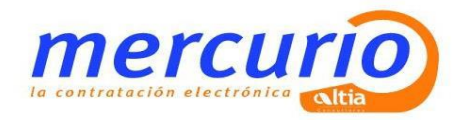

# <span id="page-19-0"></span>**6. ANEXO I: INSTALAR AUTOFIRMA.**

Para realizar la descargar del software de Autofirma, acceda la página [https://firmaelectronica.gob.es/Home/Descargas.html,](https://firmaelectronica.gob.es/Home/Descargas.html) y seleccione la versión de Autofirma a descargar, según el sistema operativo de su equipo.

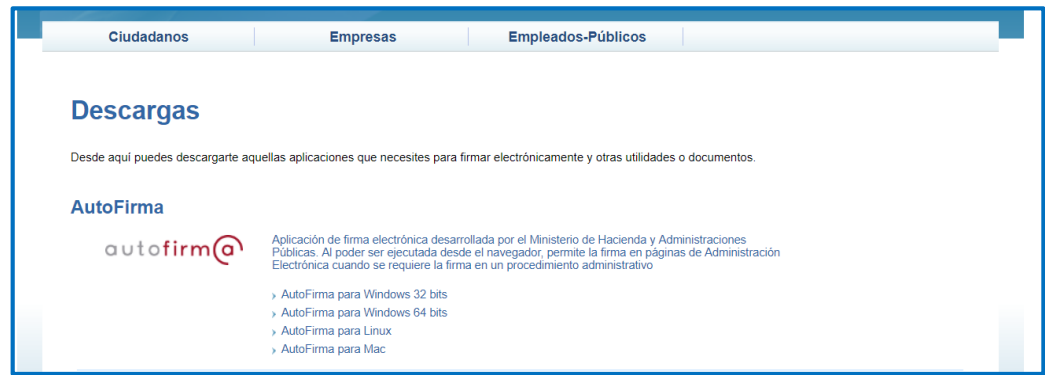

El contenido del fichero comprimido que se va a descargar es el siguiente:

- El instalador de la aplicación Autofirma.
- El manual de instalación de la aplicación Autofirma.

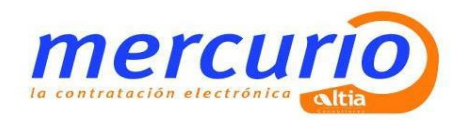

# <span id="page-20-0"></span>**7. ANEXO II: INSTALAR APLICACIÓN ESCRITORIO DE PRESENTACIÓN DE OFERTAS.**

A continuación pasamos a explicar detalladamente la instalación del aplicativo.

1. Accederemos a la pantalla inicial de Licitación Electrónica [\(https://mercurio.altia.es/SLE\\_Internet/\)](https://mercurio.altia.es/SLE_Internet/)

Desde esta pantalla podremos descargar e instalar el componente de escritorio. Para ello y como se muestra en la imagen pulsaremos sobre el botón "Descargue e instale el componente de escritorio" ·

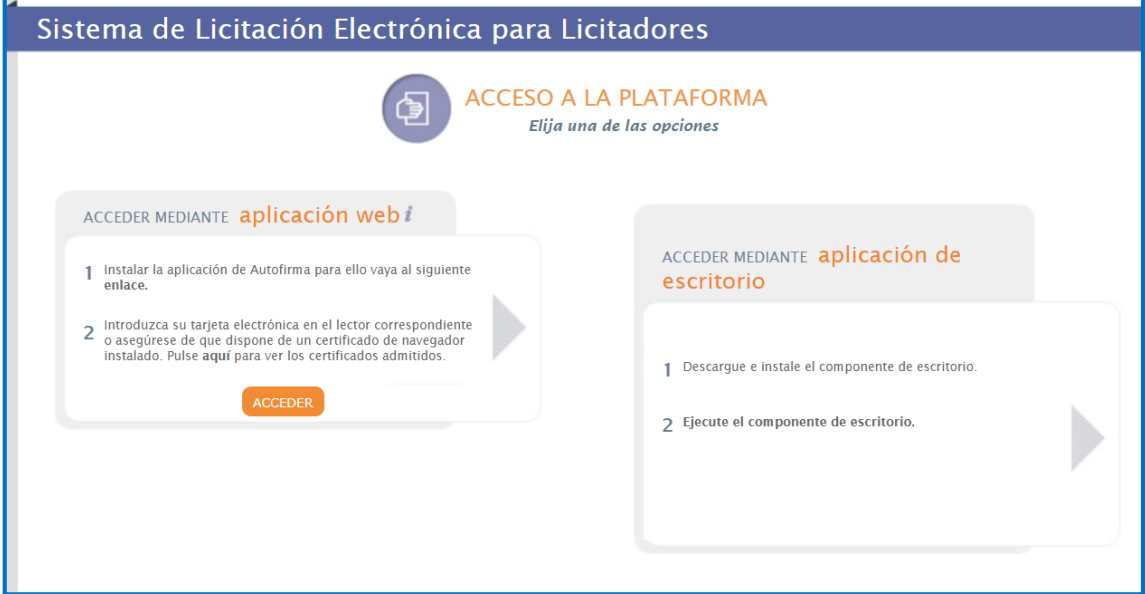

- 2. Aparecerá un mensaje con las opciones de Ejecutar o Guardar. Pulsar sobre el botón Ejecutar si queremos instalarla directamente o pulsar Guardar si queremos realizar la instalación en otro momento.
- 3. Si el sistema operativo que está utilizando es Windows 10, puede que al pinchar en ejecutar le aparezca esta pantalla.

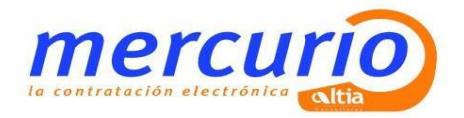

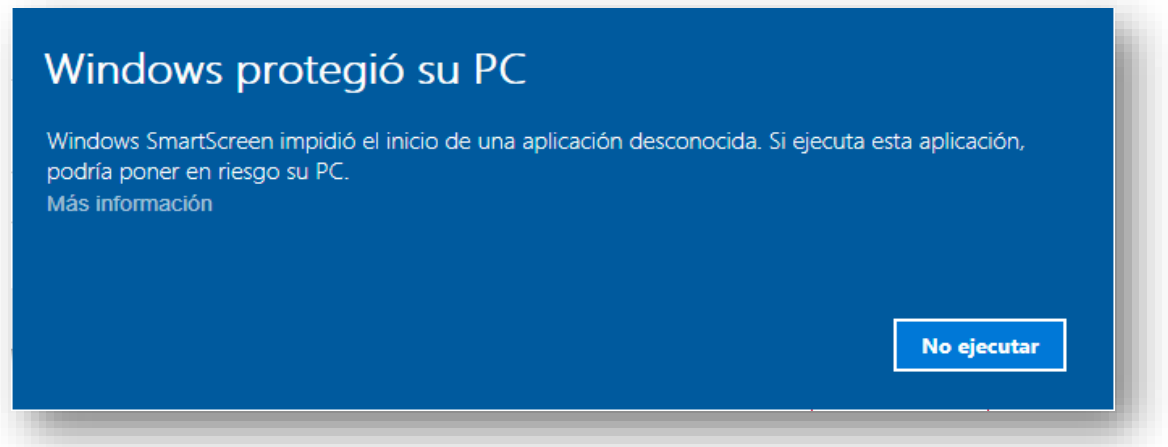

Deberá pulsar sobre el botón "Más información", y le aparecerá la siguiente pantalla.

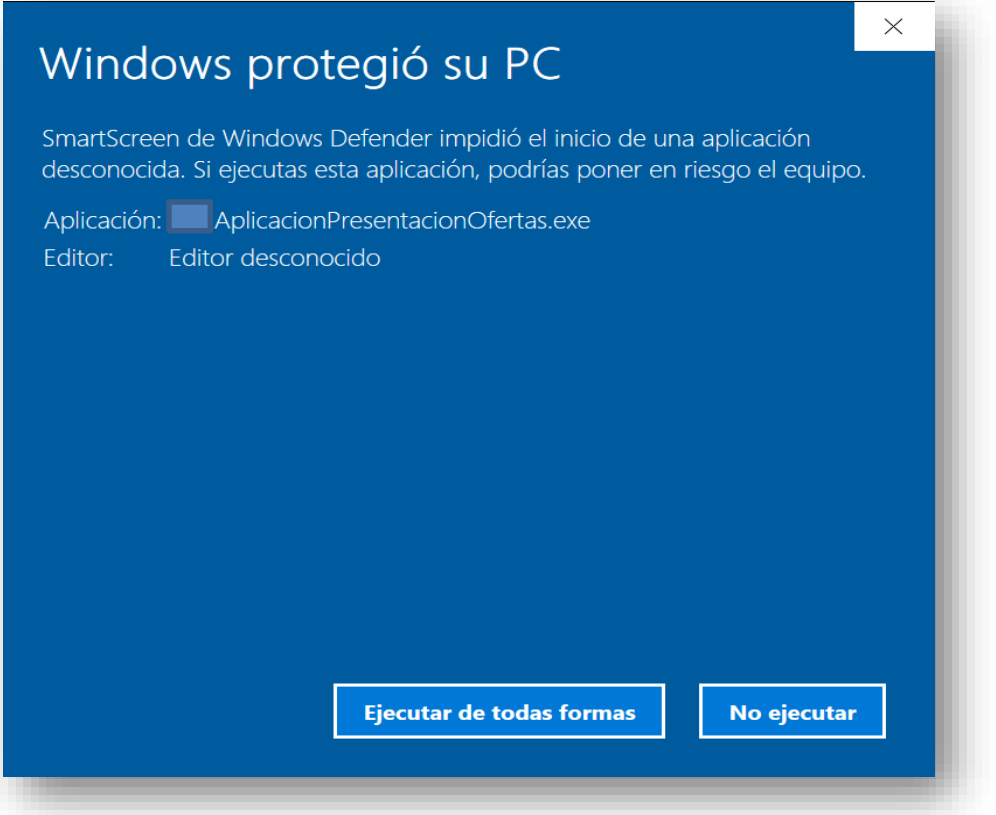

Pulsando sobre "Ejecutar de todas formas" la aplicación comenzará la instalación.

4. El instalador nos solicita el idioma en el cual queremos instalar la aplicación y si queremos o no crear un icono en el escritorio. Si marcamos que sí, en nuestro escritorio aparecerá un icono para abrir la aplicación.

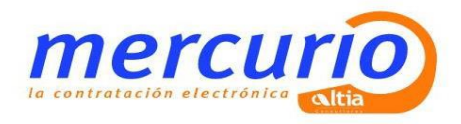

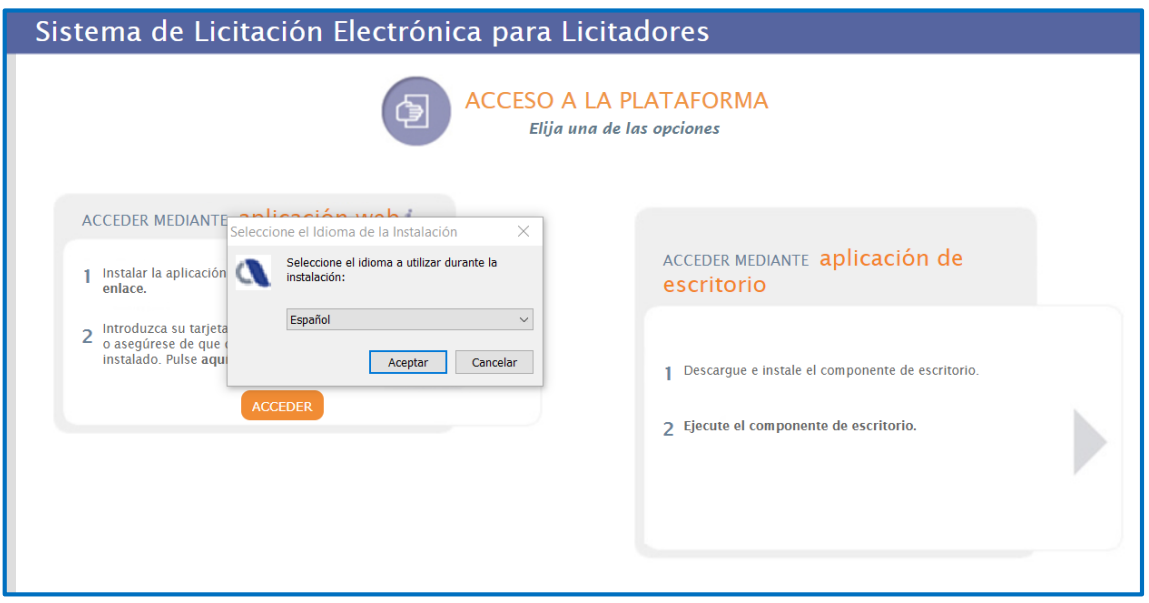

5. Una vez realizado los pasos anteriores, la instalación comenzará a realizarse, pulsando sobre el botón Instalar.

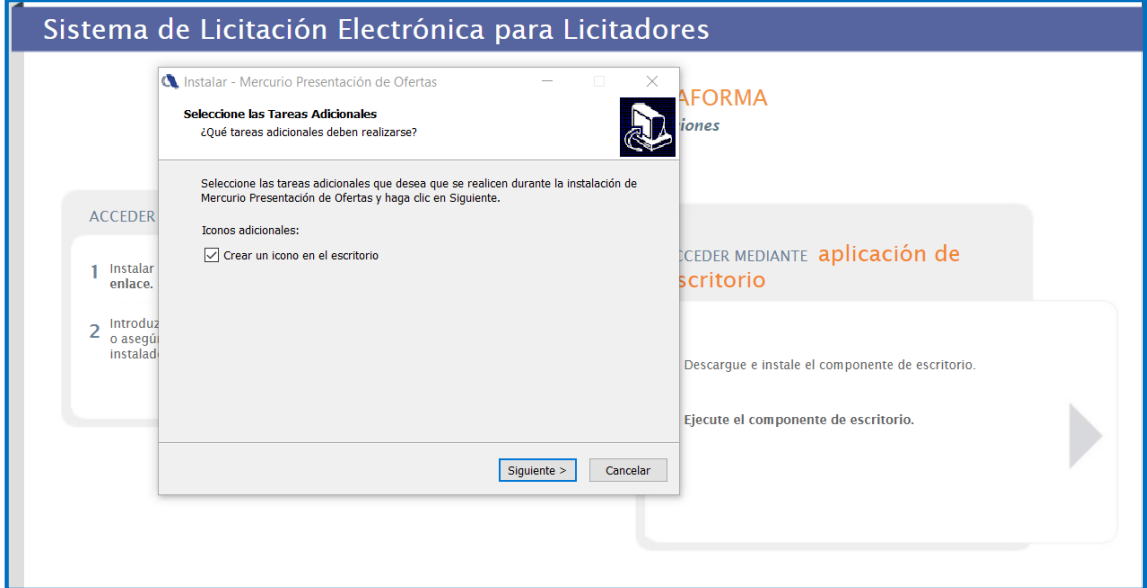

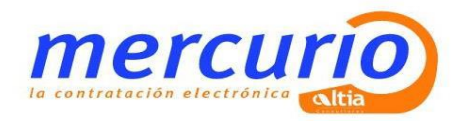

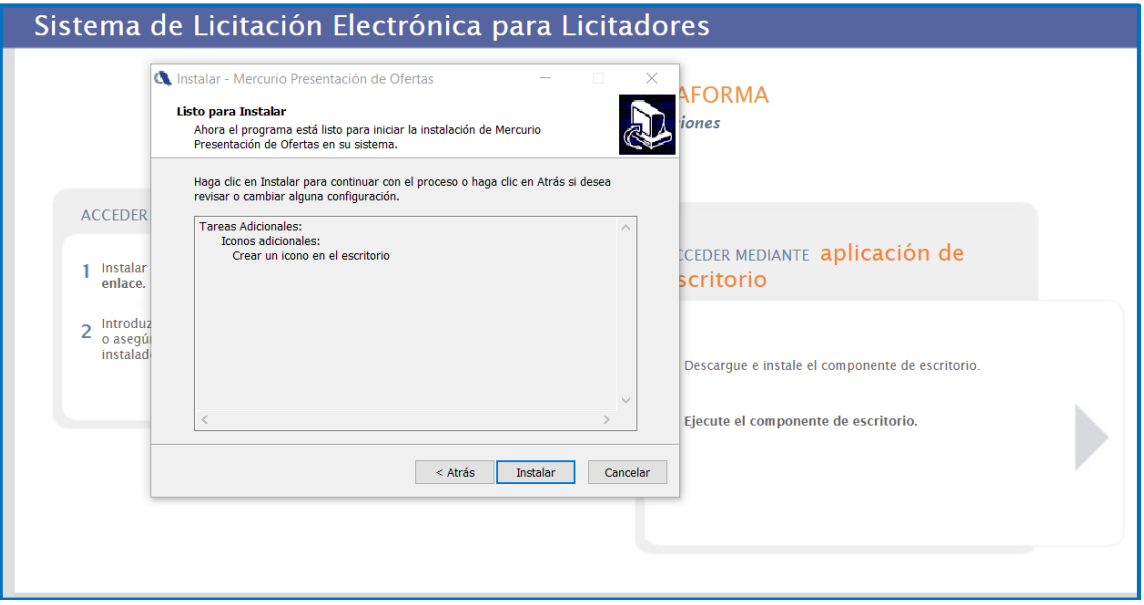

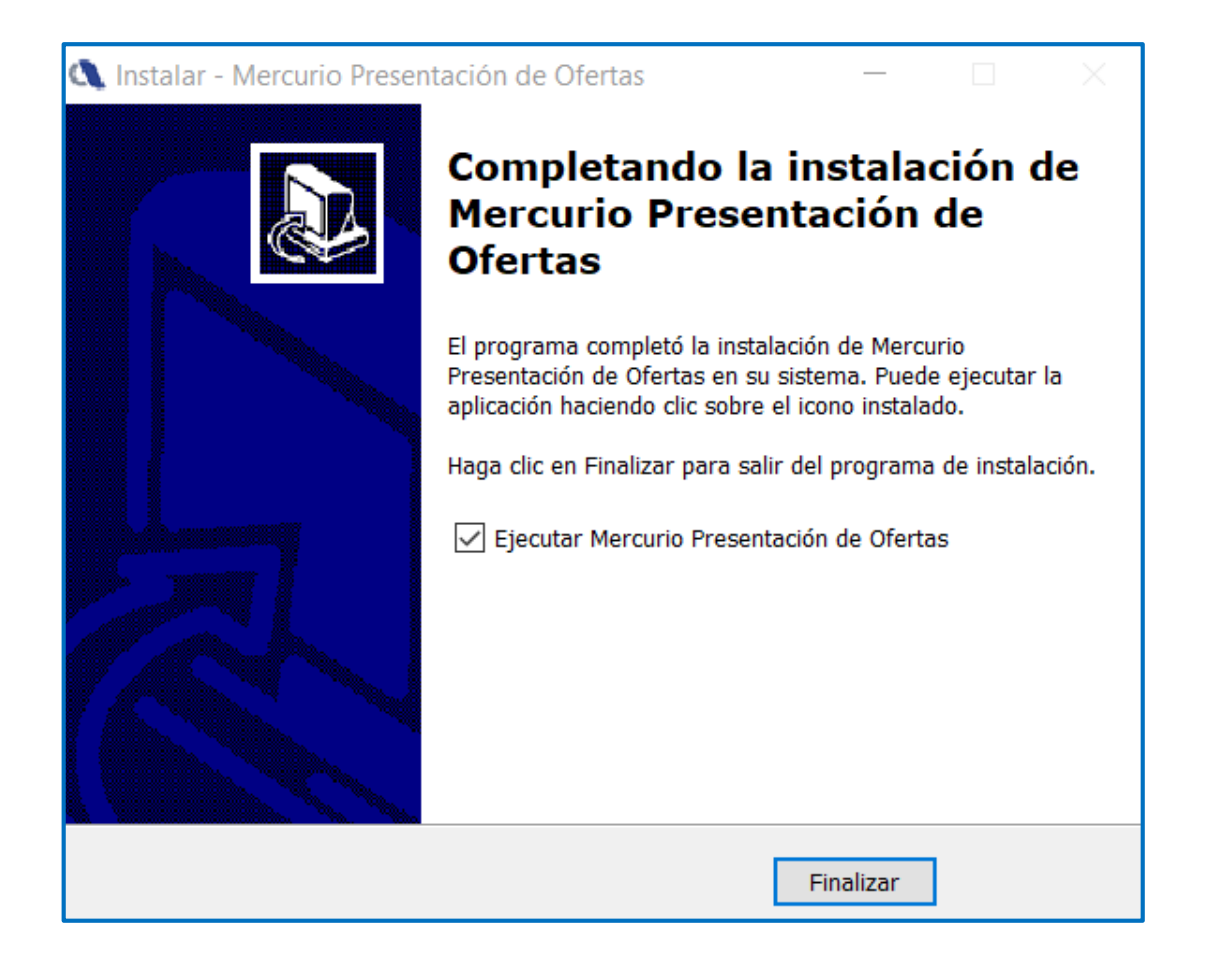

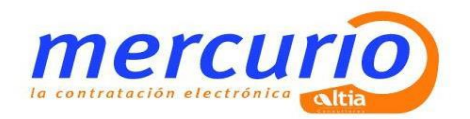

# <span id="page-24-0"></span>**8. ANEXO IV. INSTALACIÓN DEL DNI ELECTRÓNICO**

### **Instalación del Módulo Criptográfico para el DNIe**

En la página Web encontrará el software con el ejecutable para la instalación del citado modulo criptográfico para sistemas Windows en el siguiente enlace http:

http://www.dnielectronico.es/descargas/index.html

Con solo ejecutar el fichero descargado se instalará el módulo CSP para el entorno Microsoft Windows y el módulo PKCS#11 para navegadores Firefox Mozilla y Netscape sobre Windows.

Deberá reiniciar el PC para finalizar la instalación. En el reinicio se instalará el Certificado AC RAIZ DNIE en los navegadores que estén instalados previamente en el equipo. También se configuran los dispositivos de seguridad de los navegadores Firefox Mozilla y Netscape instalados.

1) En el directorio C:\DNIe se ubicará un archivo de log y los dos archivos siguientes para futuras configuraciones por parte del usuario:

**Certificado raíz de la DGP:** 

#### **ACRAIZ\_CERTIFICATE\_AND\_CRL\_SIGNING\_SHA1.crt**

**Módulo PKCS#11 para la instalación:** 

**instalac.htm** 

2) Si se trata de la primera vez que instala el CSP del DNIe, al reiniciar el equipo le aparecerá la pantalla siguiente que indica que se va a proceder a instalar el certificado AC RAIZ DNIE.

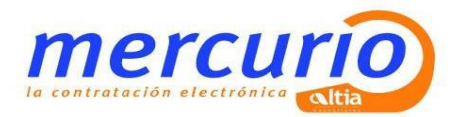

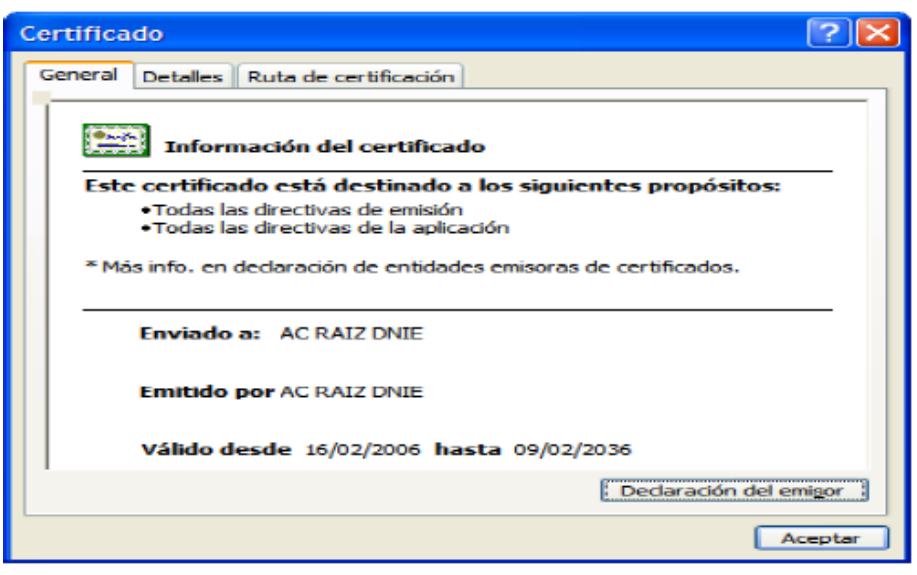

3) Si ya había sido instalado anteriormente, esta ventana no será mostrada. Igualmente puede no aparecer esta ventana si el navegador Internet Explorer está suficientemente actualizado, ya que este certificado se instala automáticamente con un parche de actualización de Microsoft.

Le solicitará que confíe/instale el certificado raíz del DNIe, deberá aceptar/instalar. Este paso es necesario para el correcto funcionamiento del DNIe.

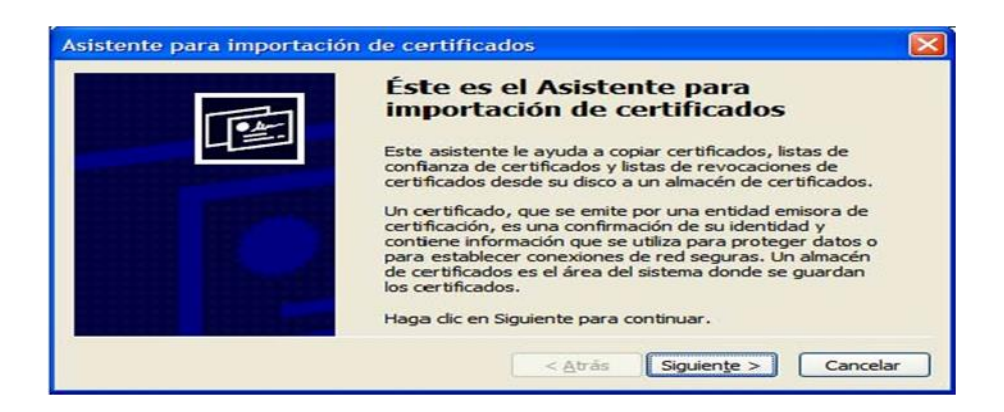

 $\_$  , and the state of the state of the state of the state of the state of the state of the state of the state of the state of the state of the state of the state of the state of the state of the state of the state of the

4) Pulsamos sobre "**Siguiente**"

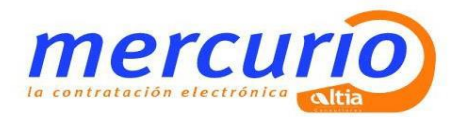

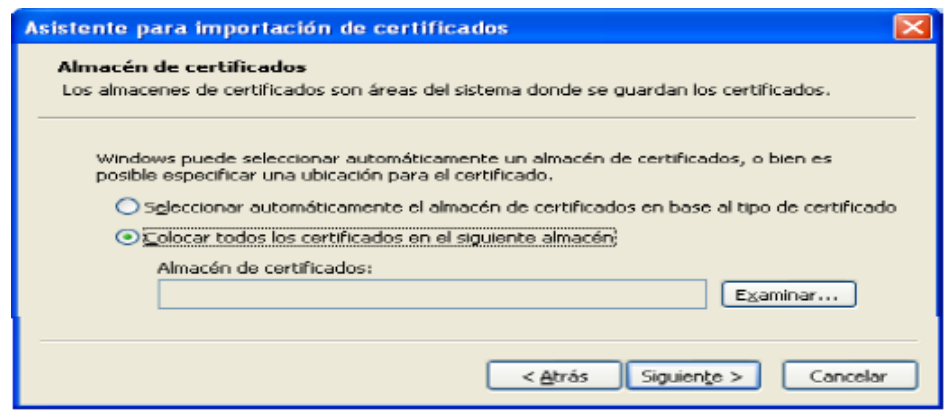

5) Pulsamos sobre "**Examinar**"

Seleccionamos el Almacén de certificados: "**Entidades Emisoras Raíz de Confianza**"

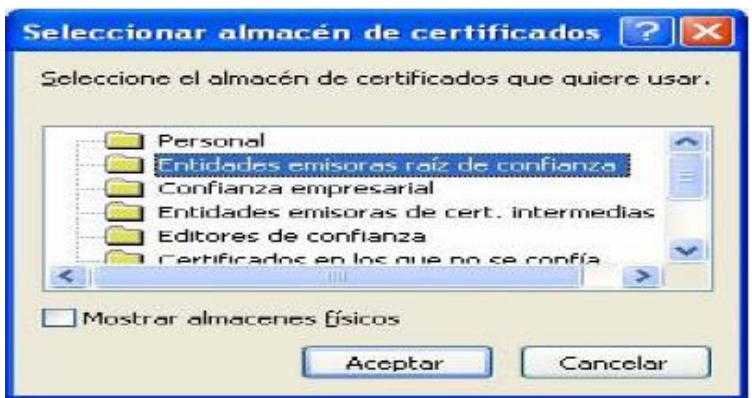

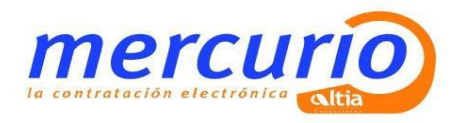

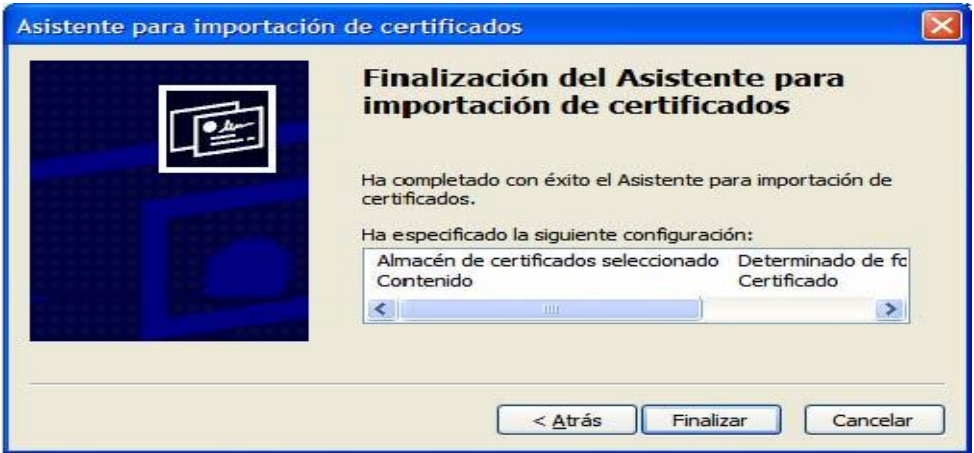

6) Pulsamos sobre "**Finalizar**"

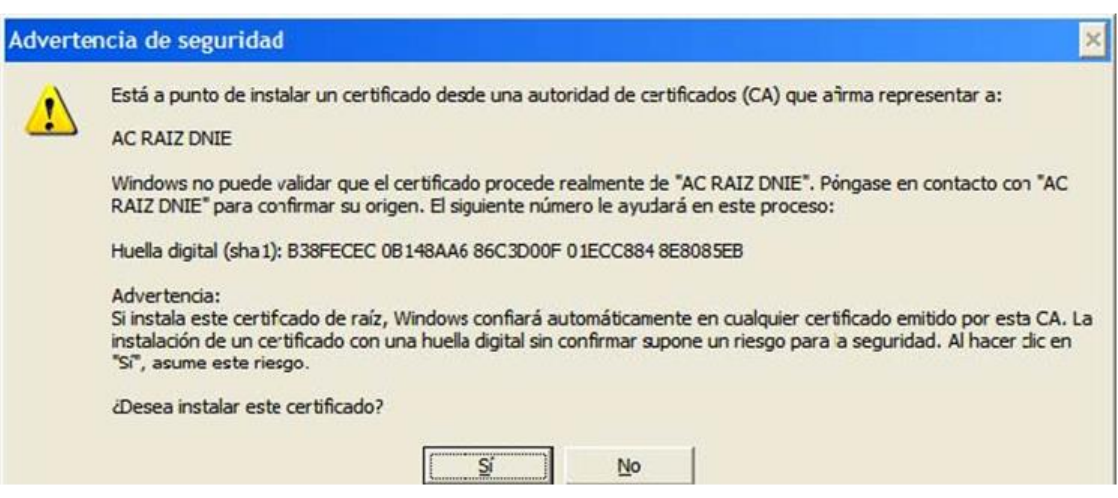

7) En este punto pulsar sobre el botón "**Sí**" para permitir que la autoridad raíz del DNIe, **AC RAIZ DNIE**, se instale en el navegador y de esta forma se pueda establecer adecuadamente la cadena de confianza de certificación. (La desinstalación del CSP del DNIe **no borra el certificado raíz del navegador**, por lo que si realiza una segunda instalación, o actualiza la versión no volverá a mostrarse este mensaje)

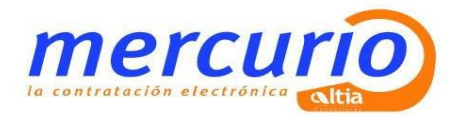

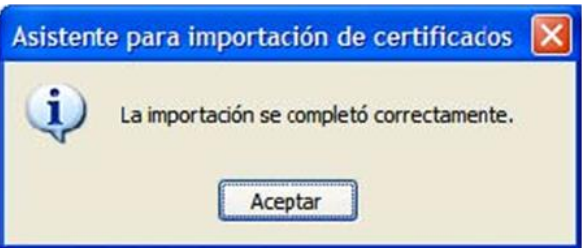

### **Verificación de Instalación Correcta del DNIe**

Para verificar que la instalación se ha realizado correctamente se puede hacer uso de cualquiera de los servicios disponibles como se indica en:

[http://www.dnielectronico.es/servicios\\_disponibles/.](http://www.dnielectronico.es/servicios_disponibles/)

También se puede verificar de modo manual como se indica a continuación. Dependiendo de los navegadores instalados en su PC:

**Internet Explorer** 

A través del menú **Herramientas / Opciones de Internet / Contenido / Certificados…**

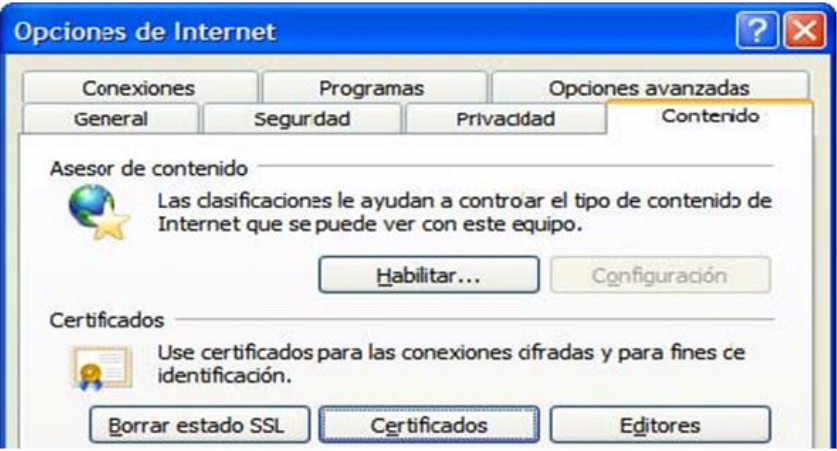

Si está instalado correctamente el módulo CSP del DNIE (Proveedor de Servicios de Certificación) y tiene correctamente instalados los drivers del lector de tarjetas criptográficas e introducido éste en el citado lector, le pedirá el PIN del DNIe.

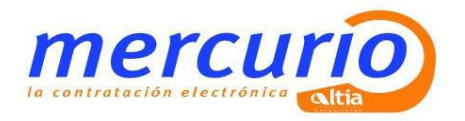

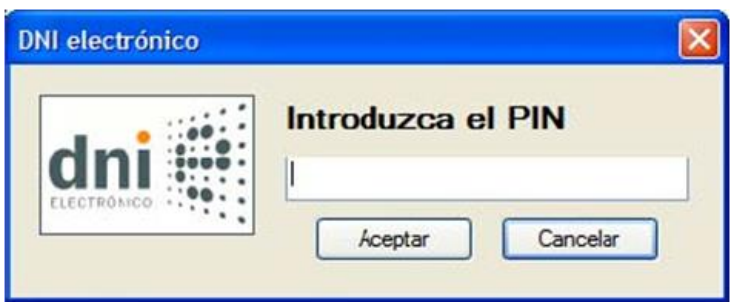

Una vez lo introduzca podrá ver los siguientes certificados:

- **1.** Los certificados del DNIe en la pestaña *Personal*:
- un certificado con propósito de **Autenticación**.
- y otro certificado con propósito de **Firma**.

**Nota**: si introducido el PIN no puede ver su certificado siga los pasos descritos en:

[http://www.dnielectronico.es/como\\_utilizar\\_el\\_dnie/ComprobacionBloqueoPIN.pdf](http://www.dnielectronico.es/como_utilizar_el_dnie/ComprobacionBloqueoPIN.pdf)

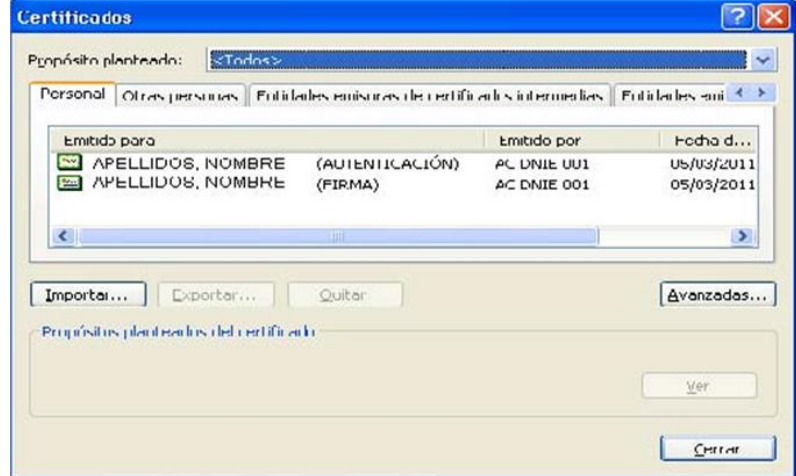

**2.** En la pestaña **Entidades emisoras raíz de confianza** podrá visualizar el certificado raíz **AC RAIZ DNIE**.

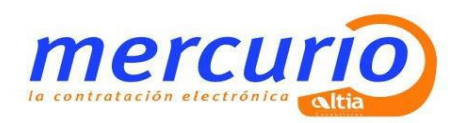

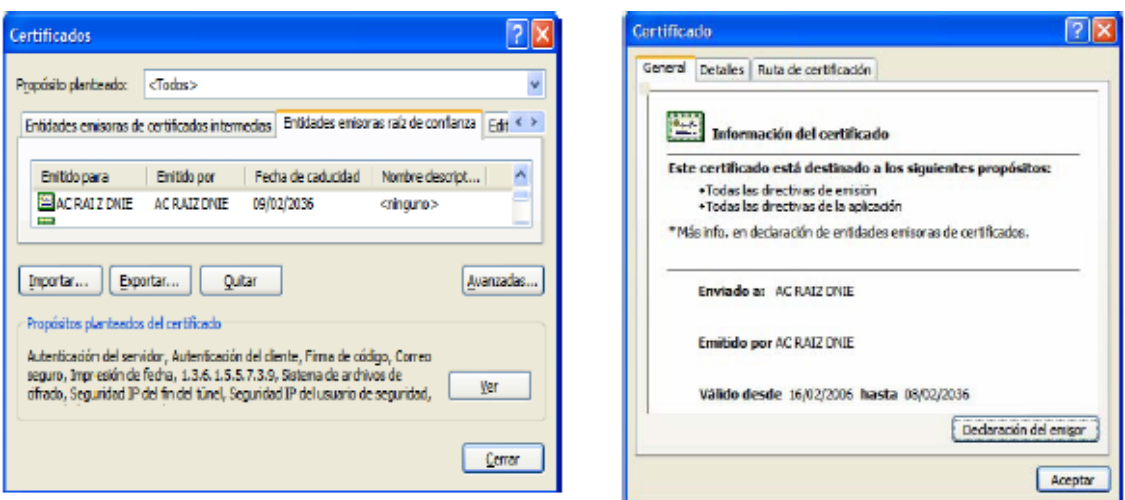

Si ha podido seguir los pasos anteriores y ver los certificados esto indica que está correctamente instalado el módulo CSP y el certificado raíz para Microsoft.

#### **Mozilla Firefox**

Siguiendo el menú **Herramientas / Opciones / Avanzado**, pestaña Seguridad botón "**Dispositivos de Seguridad**"

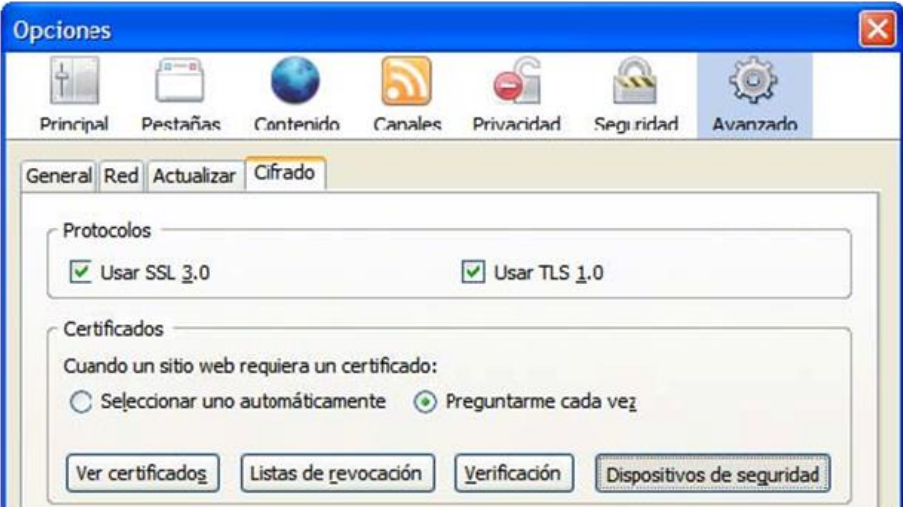

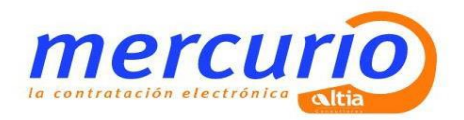

Si está correctamente instalado el módulo PKCS#11 aparecerán en la lista de Módulos de seguridad y dispositivos instalados el módulo *DNIe Modulo PKCS#11***.**

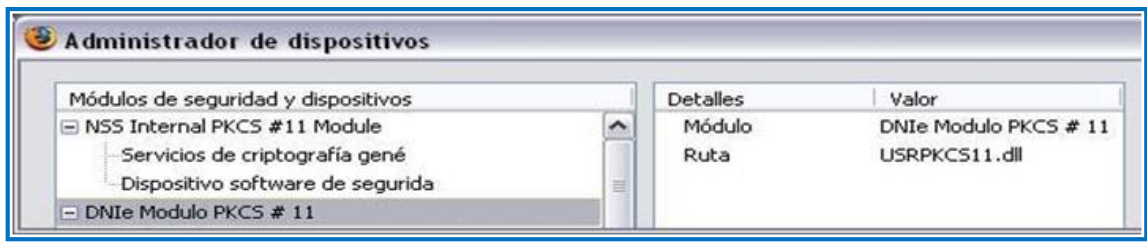

Con el módulo *DNIe Modulo PKCS#11* instalado, para ver los certificados del *DNI electrónico* hay que abrir el navegador Firefox, y seguir el menú **Herramientas / Opciones / Avanzado / Ver certificados,** esto le pedirá el PIN del DNIe:

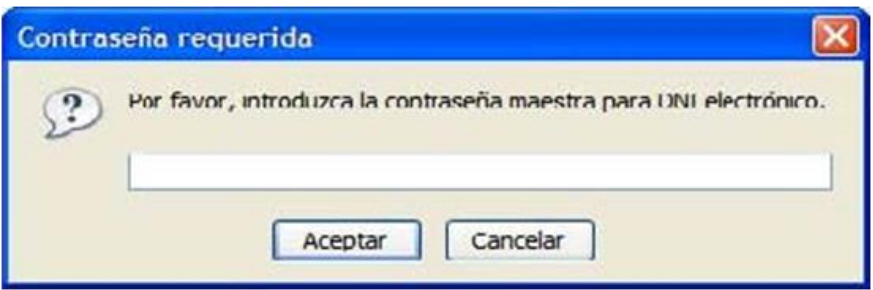

Después de introducir correctamente el PIN y a través de la ventana Opciones, pulse el botón "**Ver Certificados**"

En la pestaña Sus Certificados podrá ver sus dos certificados:

- un certificado con propósito de Autenticación
- y otro certificado con propósito de Firma.

En la pestaña "**Autoridades**" podrá visualizar el certificado intermedio **AC DNIE 00X** (el valor de X será 1, 2 ó 3 ) y el certificado raíz **AC RAIZ DNIE.**

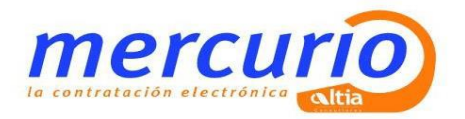

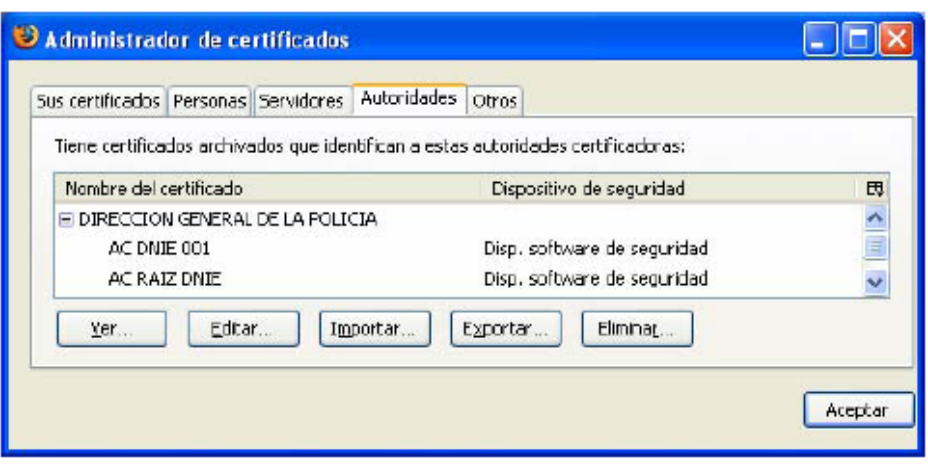

Si ha podido seguir los pasos anteriores y ver los certificados, esto indica que está correctamente instalado el módulo PKCS#11 y el certificado raíz para Firefox.

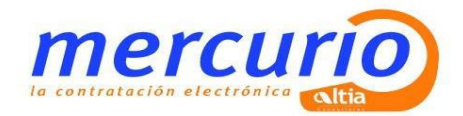

## <span id="page-33-0"></span>**9. ANEXO V. CLIENTES LINUX**

### **RELACIÓN DE REQUISITOS TÉCNICOS**

#### **Software necesario**

Es necesario tener instalado el siguiente software en el equipo, para el correcto funcionamiento del sistema de licitadores en red:

- Navegador Web Mozilla Firefox 3.5 o 3.6
- Procesador de textos OpenOffice
- Visor de documentos PDF

#### **Certificado Digital reconocido por el sistema**

- DNI electrónico
- Certificado digital de la FNMT
- Certificado digital de Camerfirma
- Certificado digital de la Firma Profesional

Para realizar la instalación, acceder al panel *Avanzado* de la ventana de *Preferencias* de Mozilla Firefox.

Para acceder a la ventana de preferencias: En la parte superior de la ventana de Firefox en la barra de menú, hacer clic en el menú *Editar*, y seleccionar *Preferencias*....

Haciendo clic en el botón *Ver Certificados*, se abrirá una pantalla de Administración de certificados desde donde la pestaña *Sus Certificados* se podrá importar el certificado personal.

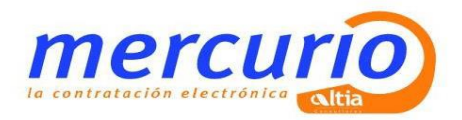

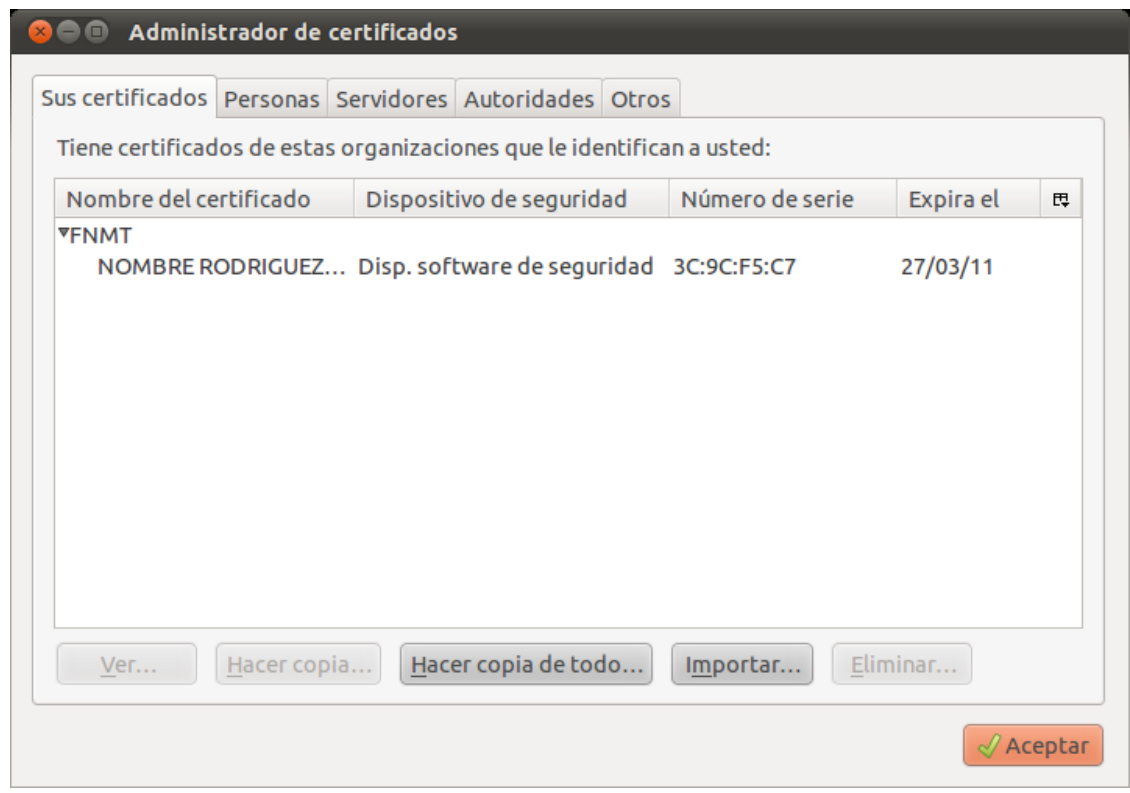

 $\_$  , and the state of the state of the state of the state of the state of the state of the state of the state of the state of the state of the state of the state of the state of the state of the state of the state of the

### **Instalar JDK Sun y Plugin JRE Sun**

Abrir un terminal y ejecutar

#### # **sudo apt-get install sun-java6-jre sun-java6-plugin**

Fijar JDK Sun como JDK por defecto

# **sudo update-java-alternatives -s java-6-sun**

Verificar que la instalación es correcta

# **java -version** 

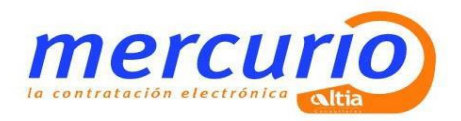

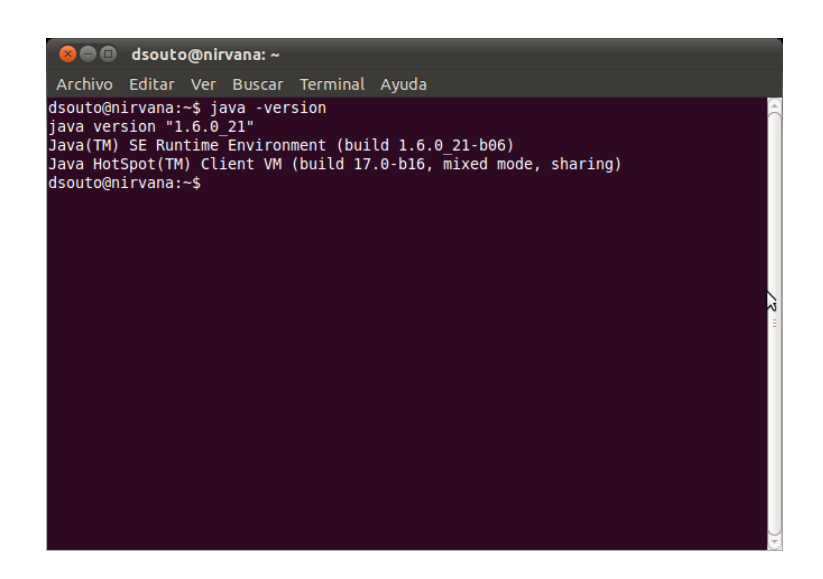

#### **Configurar el navegador Web**

- Reiniciar el navegador web
- Comprobamos que el plugin se ha instalado correctamente. Para ello escribir en la barra de direcciones "**about:plugins**" y confirmar que la información del plugin de java instalado es la adecuada.

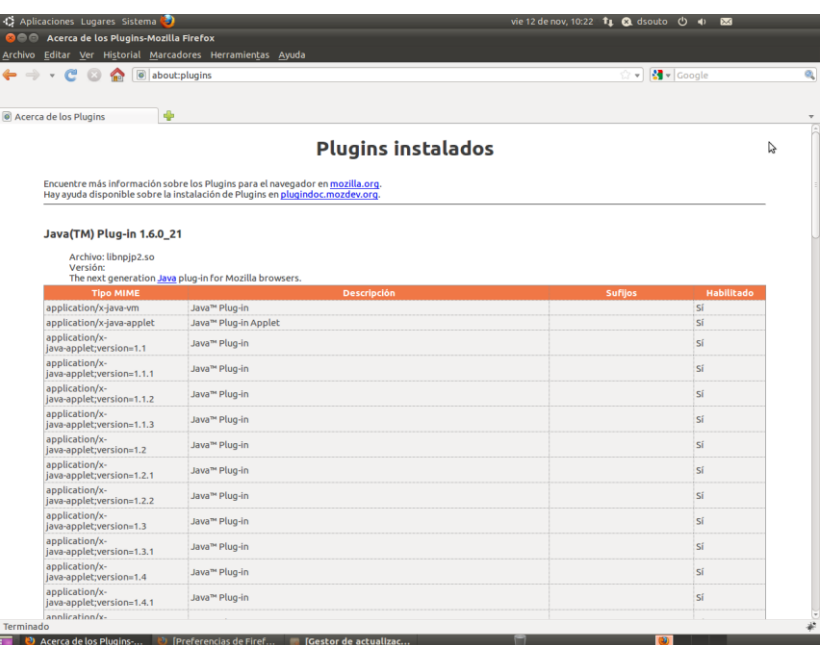

 Escribir en la barra de direcciones "**about:config**". Desplazarse por la lista ordenada hasta encontrar la variable *signed.applets.codebase\_principal\_ support*, y si su valor es *false* hacer doble click sobre el valor de la variable para cambiar su valor a *true*.

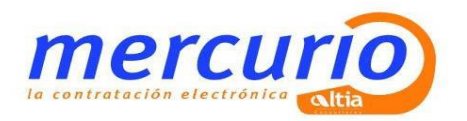

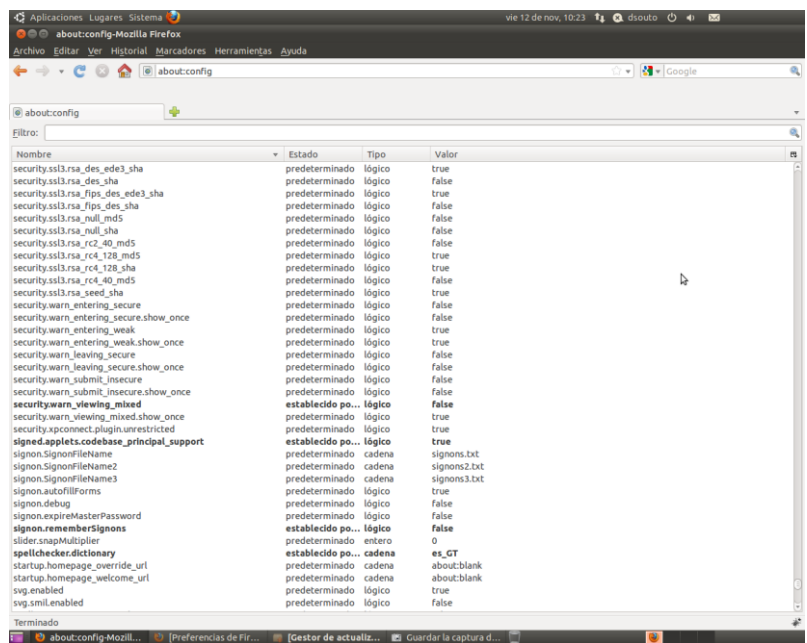

 Incluir las siguientes webs como sitio de confianza del navegador: [\(https://mercurio.altia.es/SLE\\_Internet/\)](https://mercurio.altia.es/SLE_Internet/)